**TERMOS DA TRAMITAÇÃO ELETRÓNICA DE PROCESSOS RELATIVOS À APLICAÇÃO DOS ARTIGOS 9.º, 11.º E 12.º DA LEI N.º 19/2012, DE 8 DE MAIO, E DOS ARTIGOS 101.º E 102.º DO TFUE**

**Versão 3.0**

**abril 2024**

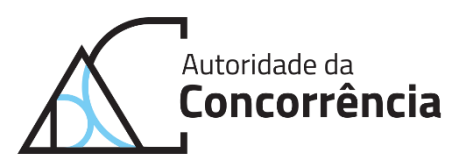

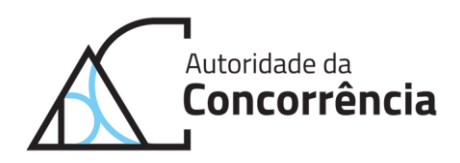

# **Índice**

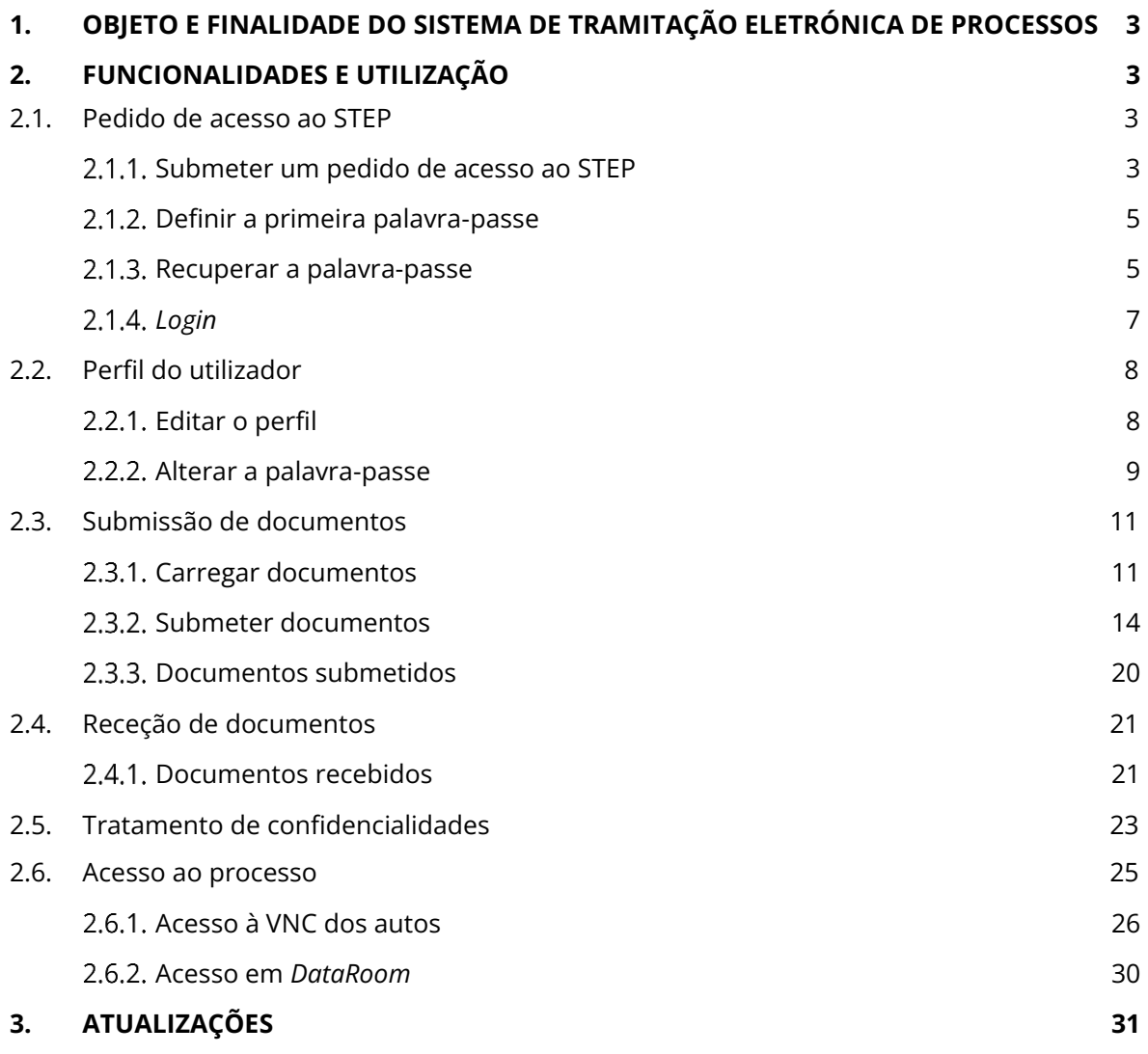

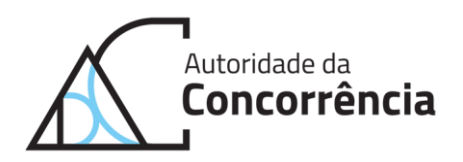

## <span id="page-2-0"></span>**1. Objeto e finalidade do sistema de tramitação eletrónica de processos**

- 1. Nos termos do artigo 5.º-A da Lei n.º 19/2012, de 8 de maio (Lei n.º 19/2012), no desempenho das suas atividades, a Autoridade da Concorrência (AdC) deve utilizar meios eletrónicos, de modo a promover a eficiência e a transparência administrativas e a proximidade com os interessados.
- 2. Nos termos do artigo 17.º, n.º 3, da Lei n.º 19/2012, os processos relativos a práticas restritivas da concorrência podem ser tramitados eletronicamente.
- 3. A tramitação eletrónica permite obter ganhos processuais, para todos os intervenientes, em termos de celeridade, facilidade de comunicação e poupança de recursos. Aliás, a crescente digitalização dos procedimentos jurídicos reclama não apenas a possibilidade de tramitação eletrónica, mas o caminho de transição progressiva para a utilização exclusiva dessa via.
- 4. Assim, a AdC disponibiliza o STEP Sistema de Tramitação Eletrónica de Processos (STEP), uma plataforma eletrónica para a tramitação de processos de contraordenação por práticas restritivas da concorrência, disponível no seguinte endereço eletrónico: [https://step.concorrencia.pt/.](https://step.concorrencia.pt/)
- 5. O STEP permite que a interação entre as entidades externas e a AdC se faça de modo ágil, desmaterializado e seguro, disponibilizando para tal o envio e a receção de documentos, bem como o acesso ao processo.
- 6. Descrevem-se, em seguida, as funcionalidades e o modo de utilização do STEP.

## <span id="page-2-1"></span>**2. Funcionalidades e utilização**

- 7. O STEP disponibiliza às entidades externas que interagem com a AdC, no âmbito de processos de contraordenação por práticas restritivas da concorrência, todas as funcionalidades necessárias para que essas interações passem a ser feitas de forma eletrónica e em segurança, através de um único canal, permitindo, assim, a desmaterialização dos referidos processos.
- 8. Deste modo, o STEP contempla diversas funcionalidades: a submissão de documentos, a receção de documentos, o tratamento de confidencialidades e o acesso ao processo por meio de cópia e em *DataRoom* quando for deferido o acesso aos autos. Os utilizadores poderão ainda fazer a gestão do utilizador na plataforma.

### <span id="page-2-2"></span>**2.1. Pedido de acesso ao STEP**

### <span id="page-2-3"></span>**Submeter um pedido de acesso ao STEP**

9. Para aceder ao STEP é necessário efetuar o registo na plataforma, o qual poderá ser solicitado na página inicial do endereço eletrónico [https://step.concorrencia.pt/:](https://step.concorrencia.pt/)

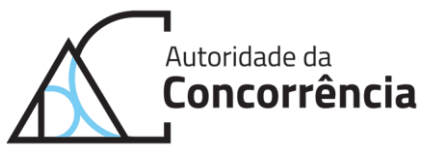

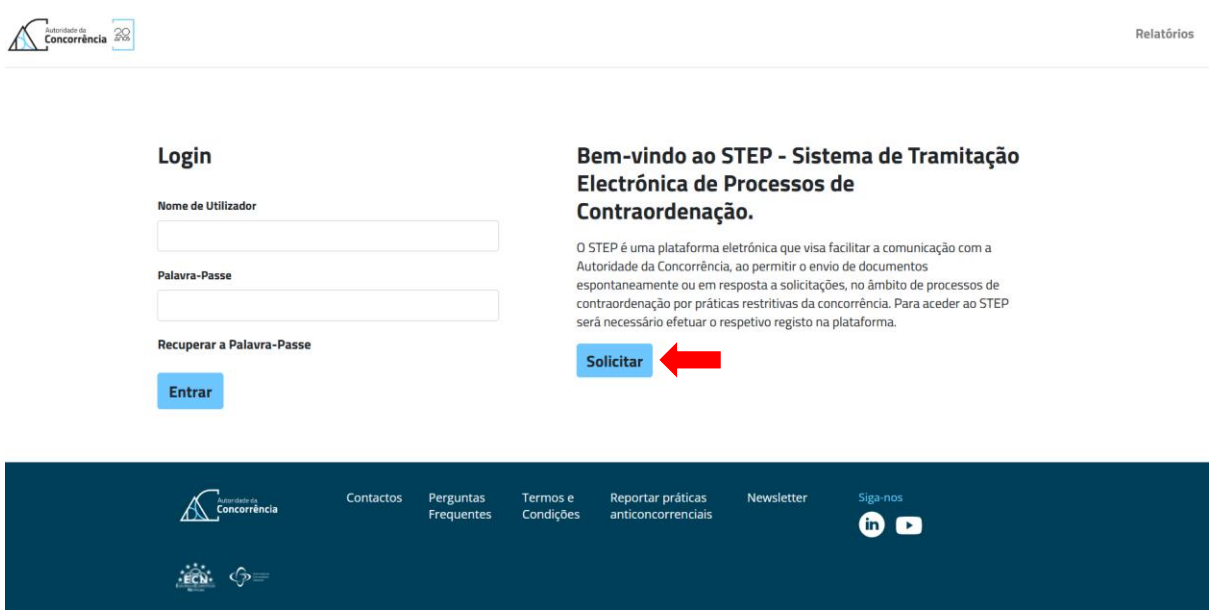

10. Em seguida, deverão ser preenchidos os seguintes dados no formulário: nome, *email*, telefone (facultativo), perfil, número de processo a que pretende ter acesso e a justificação para o mesmo. Por fim, deverá ser preenchido o *reCaptcha* e o utilizador deverá clicar em "Enviar":

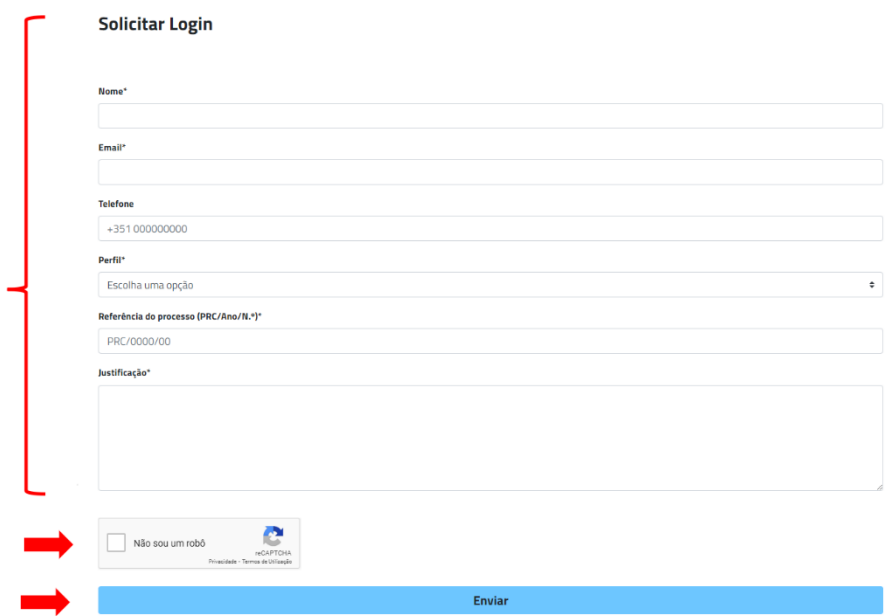

11. O utilizador receberá um *email* a confirmar o pedido e no ecrã surgirá a seguinte mensagem:

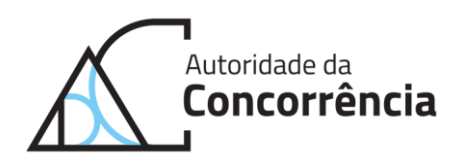

### Login solicitado

O seu pedido vai ser analisado.

Aguarde que lhe seja enviado um email com a informação para o login.

Voltar atrás

12. Ao clicar em "Voltar atrás", o utilizador é redirecionado para a página inicial do STEP.

### <span id="page-4-0"></span>**Definir a primeira palavra-passe**

- 13. Aquando da aprovação do pedido de acesso ao STEP, o utilizador recebe um *email* com o seu nome de utilizador e com um *link* para que possa definir a sua primeira palavra-passe.
- 14. Clicando no *link*, o utilizador deverá definir uma palavra-passe com pelo menos 8 caracteres, (incluindo 1 letra maiúscula, 1 letra minúscula, 1 número e 1 caracter especial), confirmá-la e clicar no botão "Definir":

# **Definir a Palavra-Passe**

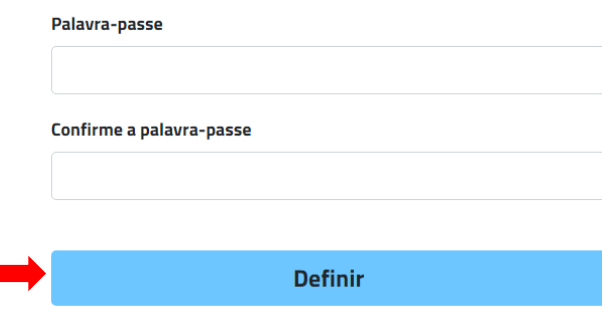

### <span id="page-4-1"></span>**Recuperar a palavra-passe**

15. Para iniciar a recuperação a palavra-passe deverá clicar em recuperar a palavra-passe:

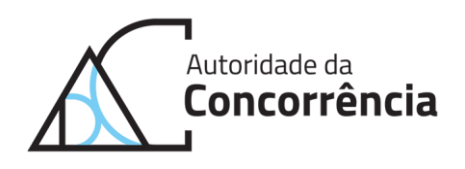

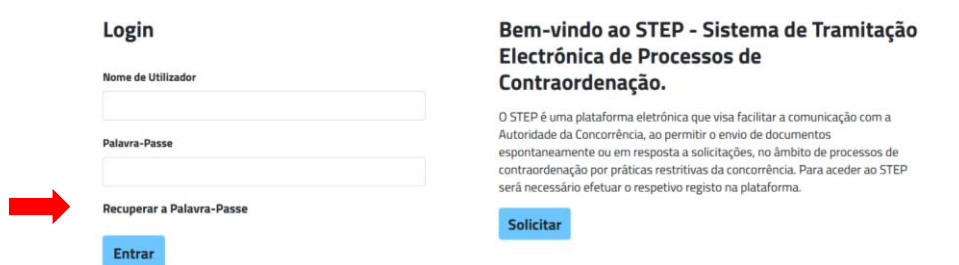

16. Iniciado o processo de recuperação da palavra-passe, o utilizador é direcionado para um ecrã onde deverá preencher o seu nome de utilizador, clicando, em seguida, no botão recuperar:

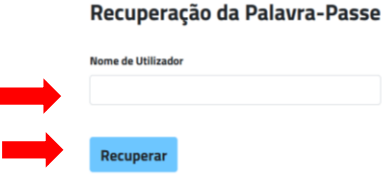

17. No ecrã do utilizador surgirá uma mensagem a confirmar o sucesso da operação realizada:

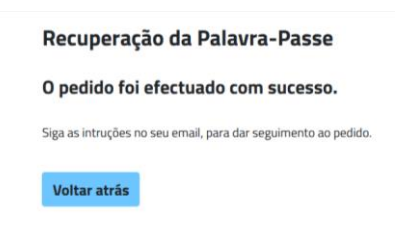

18. Para finalizar o processo de recuperação da palavra-passe, o utilizador deverá aceder à conta de *email* associada ao registo na plataforma STEP e clicar no *link* do *email* recebido:

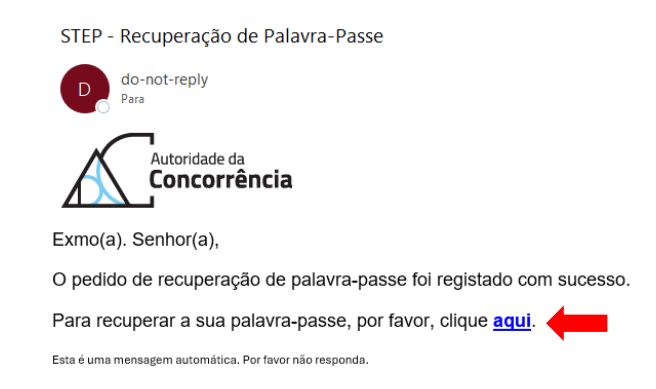

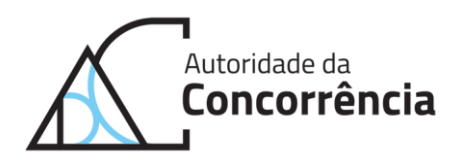

## <span id="page-6-0"></span>*Login*

19. O utilizador poderá autenticar-se na página inicial do endereço eletrónico do STEP, inserindo o seu nome de utilizador e a sua palavra-passe definidos:

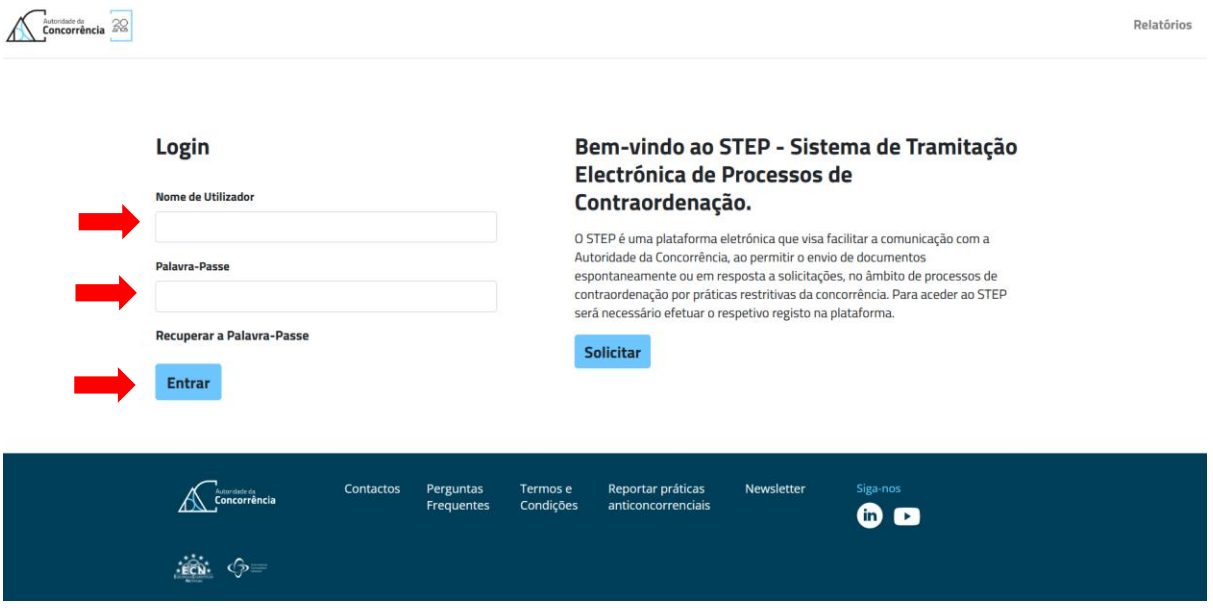

20. Havendo mais do que um endereço de *email* associado ao utilizador STEP, o utilizador que pretende aceder deverá selecionar o endereço onde pretende receber o código de validação, clicando de seguida em "Continuar":

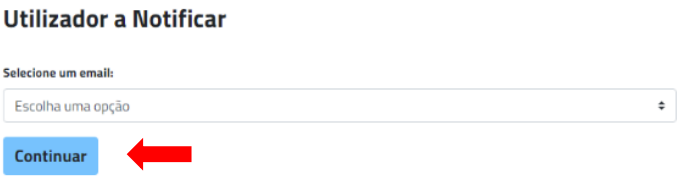

21. Por segurança, o *login* do STEP utiliza dupla autenticação. Assim, para além do nome de utilizador e da palavra-passe, será pedido ao utilizador que insira o código que lhe é enviado para o *email*. Para continuar, o utilizador deverá inserir o código e clicar no botão "Verificar":

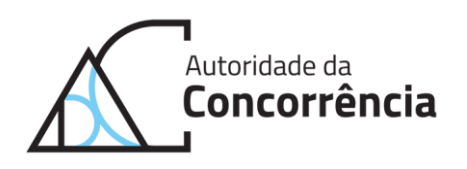

Insira o código que foi enviado para o seu email.

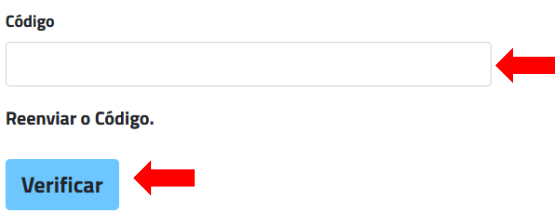

## <span id="page-7-0"></span>**2.2. Perfil do utilizador**

## <span id="page-7-1"></span>**Editar o perfil**

22. O utilizador poderá editar o seu perfil, selecionando "Perfil" no menu "Utilizador":

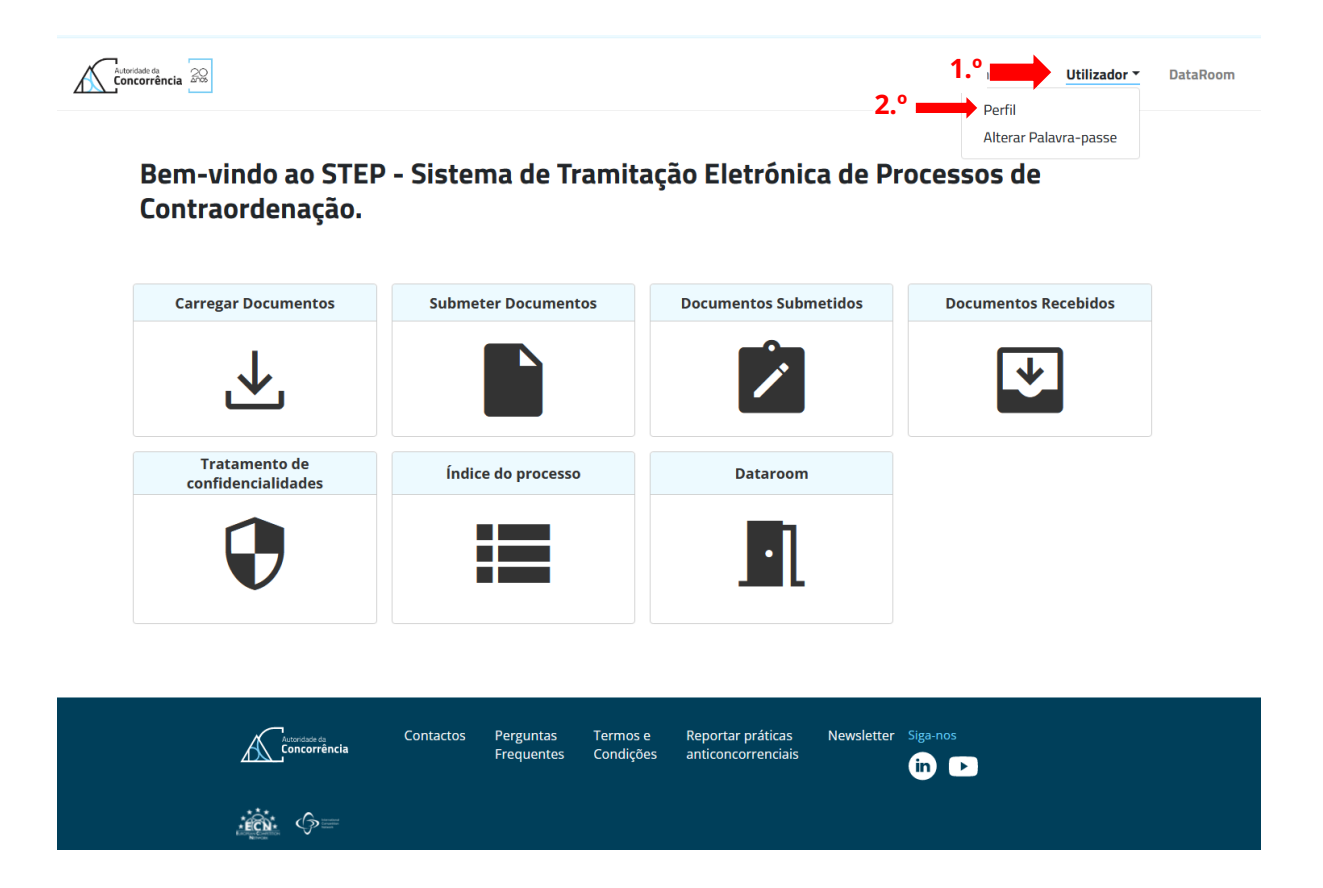

23. No âmbito da edição do respetivo "Perfil", o utilizador pode editar os campos que pretender, com exceção dos campos Utilizador, Email e Perfil. Nomeadamente, poderá adicionar outros *emails* que pretenda que sejam notificados. Para tal, deverá introduzir o endereço de *email* no campo "Adicione um novo Email" e clicar em "Adicionar". Esse novo *email* aparecerá no

Avenida de Berna, nº 19 . 1050-037 Lisboa Tel.: (+351) 21 790 2000 www.concorrencia.pt adc@concorrencia.pt

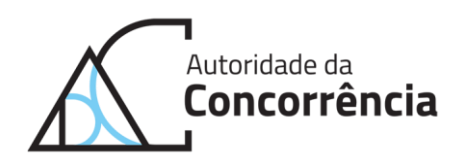

campo "*Emails* a notificar". Quando terminar a edição do perfil, o utilizador deverá clicar em "Guardar":

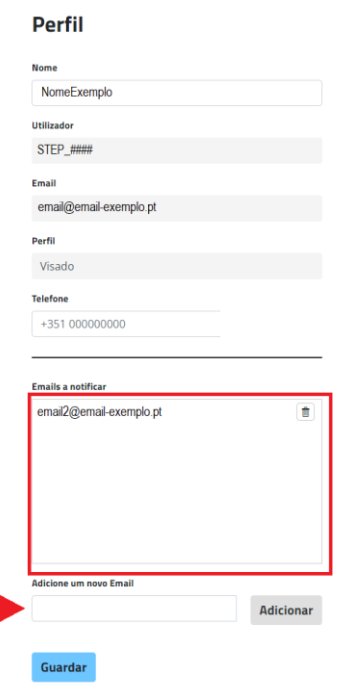

24. Após guardar a informação, aparecerá no ecrã uma confirmação da ação realizada.

### <span id="page-8-0"></span>**Alterar a palavra-passe**

25. O utilizador poderá alterar a sua palavra-passe, devendo para tal clicar em "Utilizador" e depois em "Alterar Palavra-passe":

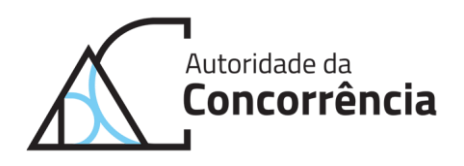

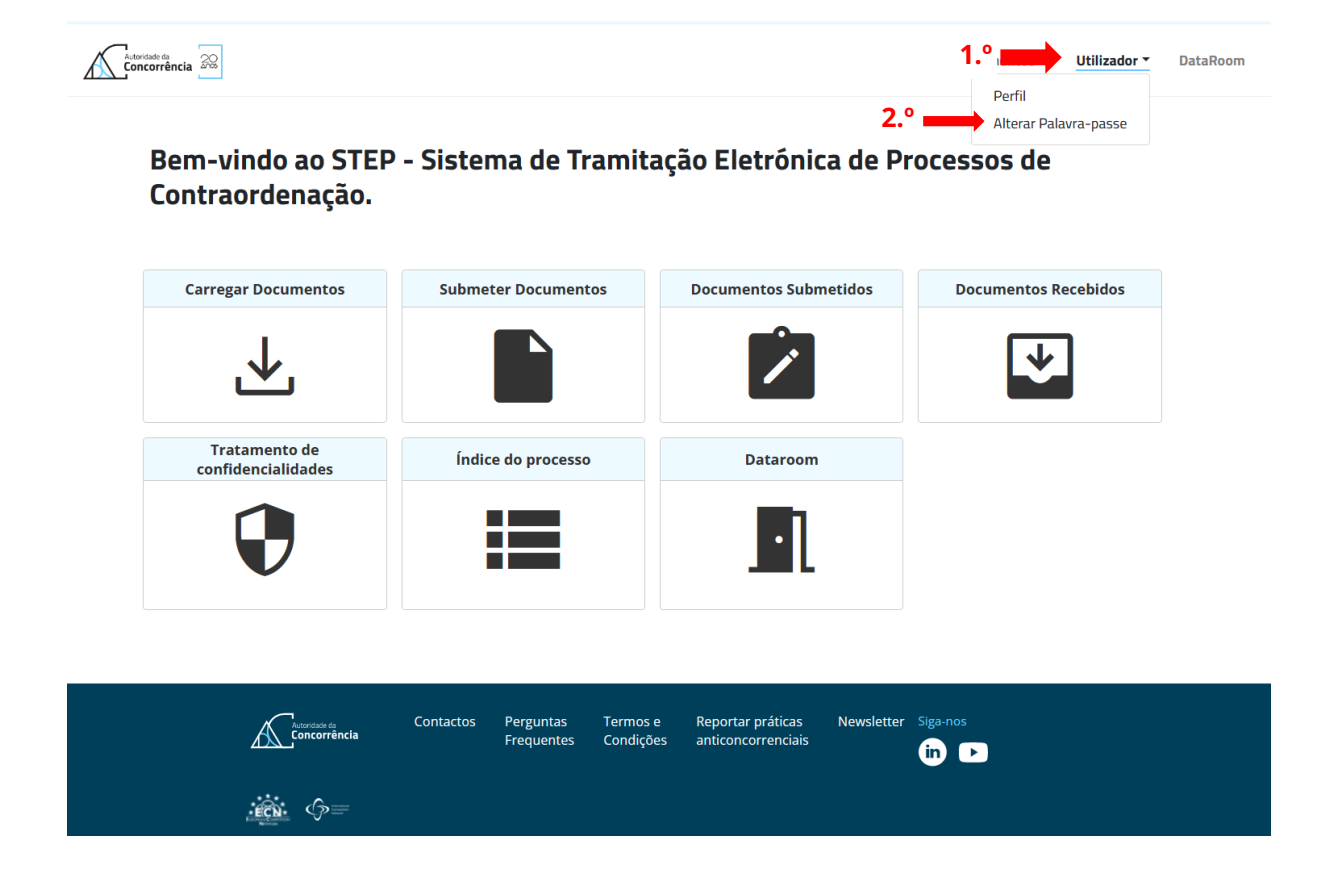

26. Em seguida, deverá preencher a sua palavra-passe atual, a nova palavra-passe e a repetição da nova palavra-passe. Para concluir esta alteração o utilizador deverá clicar em "Guardar":

**Alterar a Palavra-Passe** 

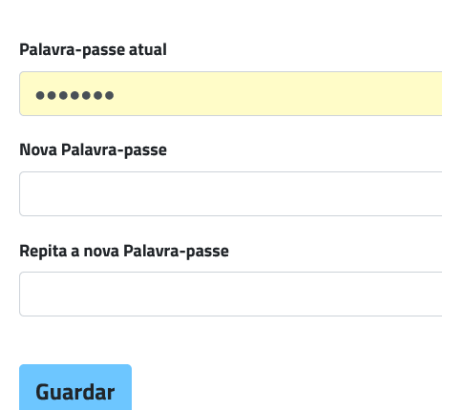

27. Por fim, aparecerá um ecrã que confirma a ação realizada:

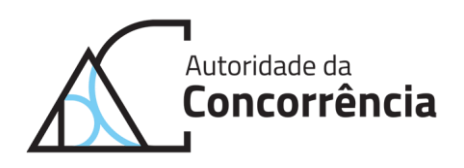

Palavra-passe alterada com sucesso

Página Inicial

### <span id="page-10-0"></span>**2.3. Submissão de documentos**

- 28. Com a disponibilização do STEP, pretende-se que a submissão de documentos à AdC por parte de entidades externas passe a ser feita exclusivamente através deste canal, evitandose, assim, o envio de documentação em suportes físicos e o envio de *emails*.
- 29. Sempre que uma entidade externa submete um documento através do STEP, recebe um comprovativo da submissão do mesmo, que atesta o envio do documento.
- 30. A submissão de documentos através do STEP permite também agilizar a gestão das versões não confidenciais dos documentos submetidos, nos termos que se desenvolvem *infra*.
- 31. Tal submissão tem ainda a vantagem de compilar num só local toda a documentação submetida, podendo o utilizador consultar a qualquer momento uma lista da mesma, bem como a própria documentação.
- 32. O processo de submissão de documentos inicia-se com o carregamento dos documentos, seguindo-se a submissão dos mesmos.
- 33. A separação destes dois momentos dá a possibilidade ao utilizador de preparar e rever os documentos que pretende submeter, podendo diferir o seu envio para um momento posterior.

### <span id="page-10-1"></span>**Carregar documentos**

34. A submissão de documentos inicia-se com o carregamento dos documentos, o qual poderá ser realizado selecionando o ícone "Carregar Documentos" que aparece na primeira página do STEP ou selecionando "Carregar" no menu "Documentos":

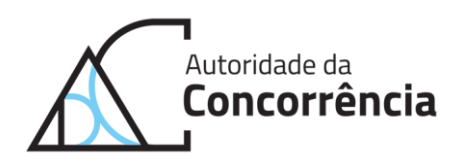

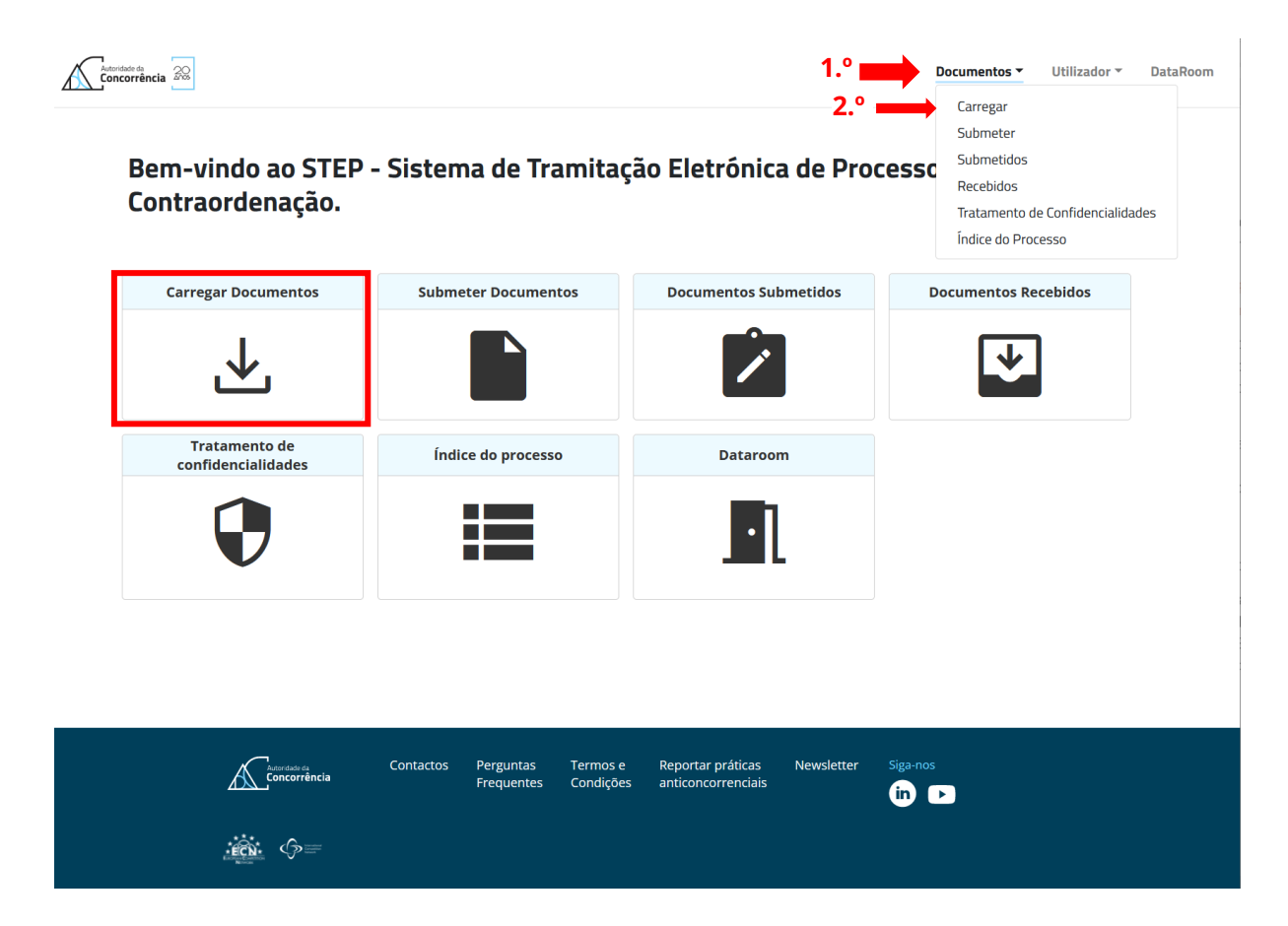

35. Em seguida, aparecerá o ecrã abaixo para que o utilizador possa iniciar o processo de carregamento:

### **Carregar Documentos**

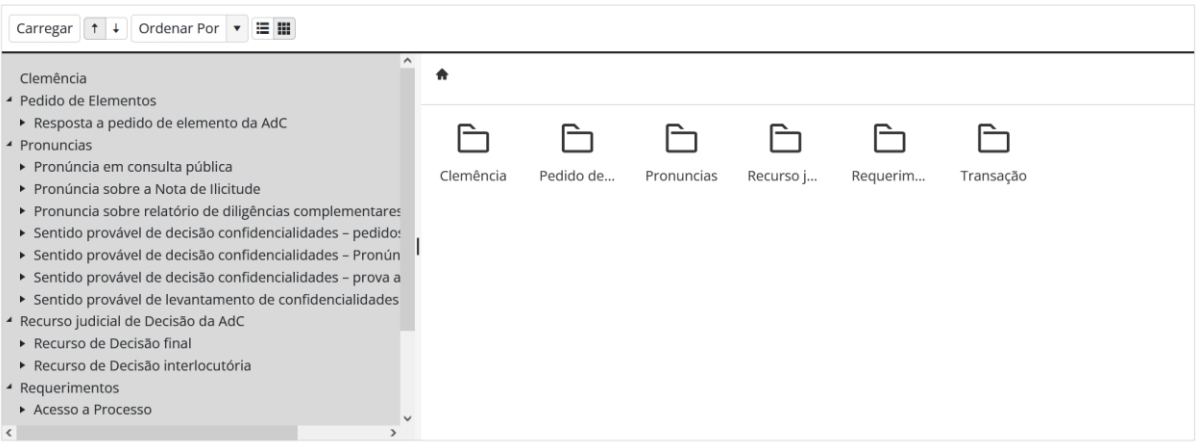

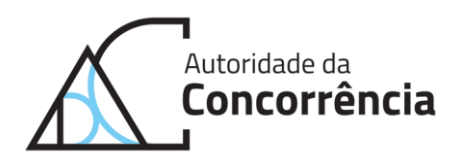

36. Neste momento, o utilizador deverá selecionar, da lista de classificações e subclassificações apresentada, o tipo de documento que pretende carregar, devendo também escolher entre "Confidencial" ou "Não Confidencial", consoante a classificação que pretende atribuir ao documento, com exceção dos documentos com a classificação "Clemência" e "Transação", que são, por defeito, confidenciais. Em seguida, o documento deve ser arrastado para a área da direita:

#### **Carregar Documentos**

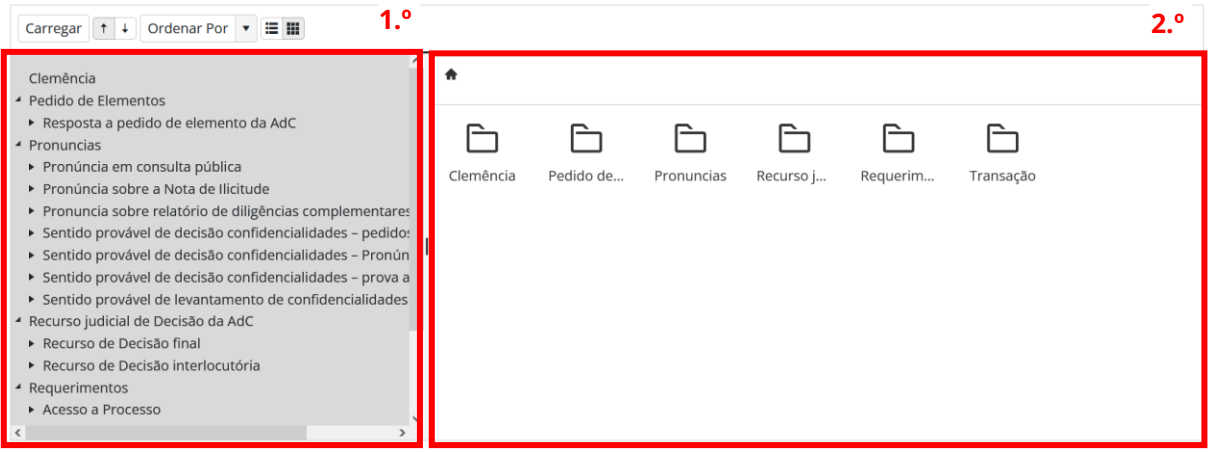

37. O ficheiro carregado deverá aparecer na respetiva pasta, como demonstrado na imagem abaixo:

#### **Carregar Documentos**

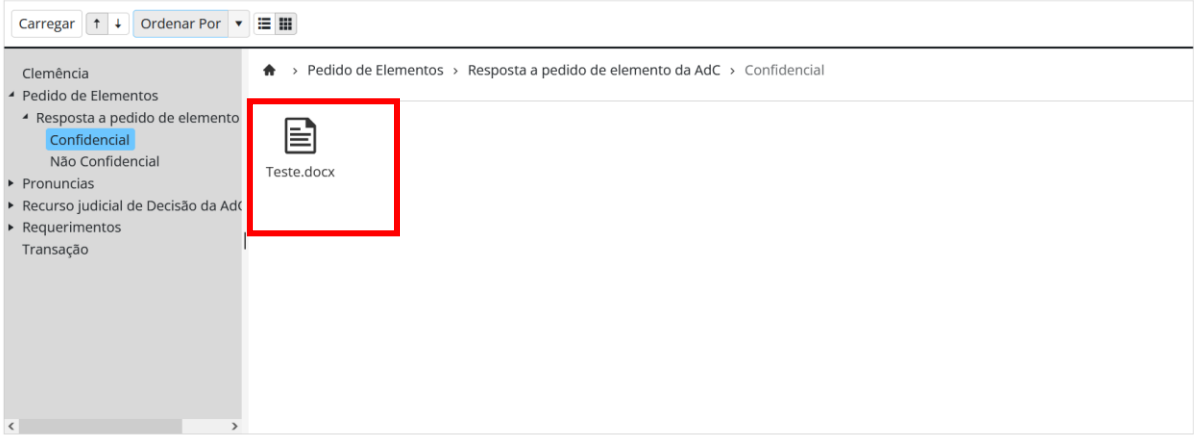

38. Caso não apareça, o utilizador deverá clicar no botão "Carregar", fazendo surgir uma janela, para que possa efetuar o carregamento do documento. Esta é também uma forma alternativa de carregar os documentos:

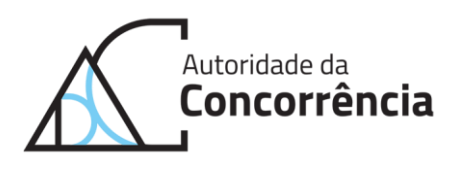

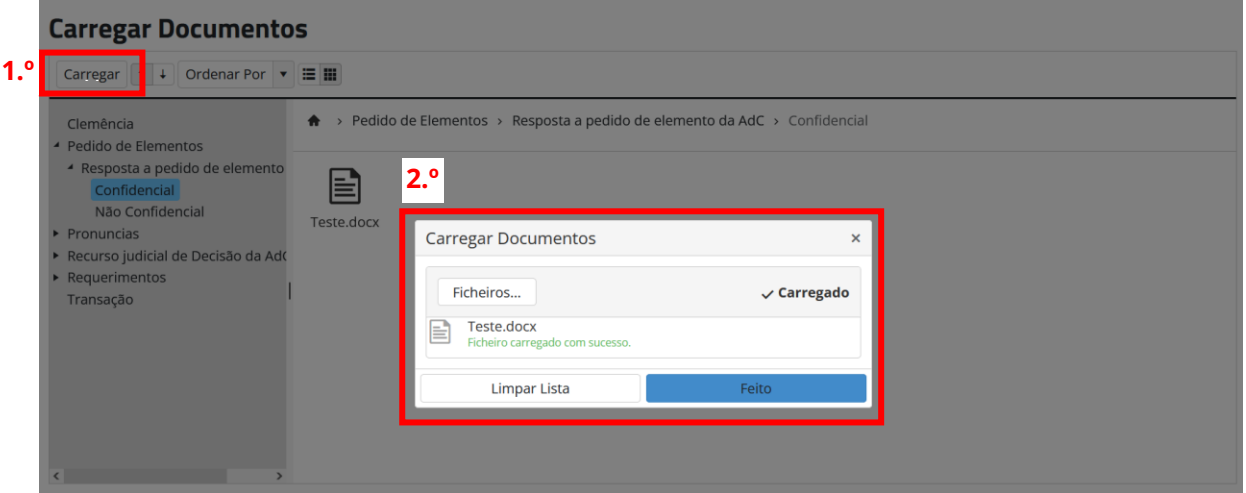

39. O utilizador pode, nesta fase, eliminar qualquer documento carregado selecionando-o e, em seguida, clicando no botão direito do rato:

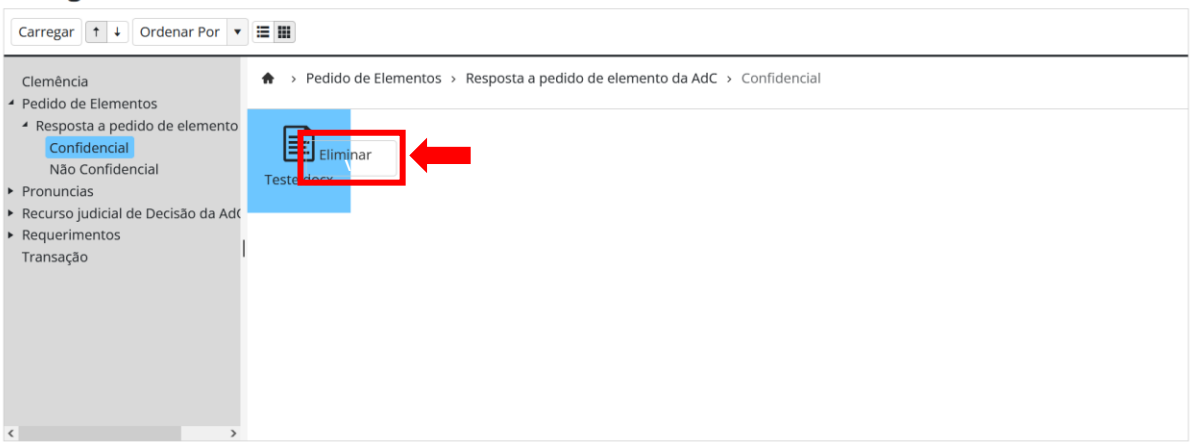

**Carregar Documentos** 

40. Deverá aparecer "Eliminar" no ecrã, devendo o utilizador clicar nessa opção, caso pretenda confirmar a ação.

## <span id="page-13-0"></span>2.3.2. Submeter documentos

41. Após o carregamento dos documentos, estes ficam disponíveis no menu "Submeter" dentro de "Documentos". O utilizador pode também aceder aos documentos carregados através do ícone "Submeter Documentos", que aparece na primeira página do STEP:

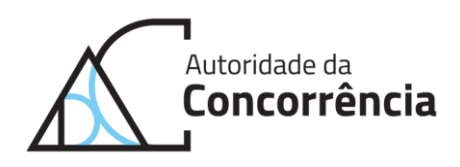

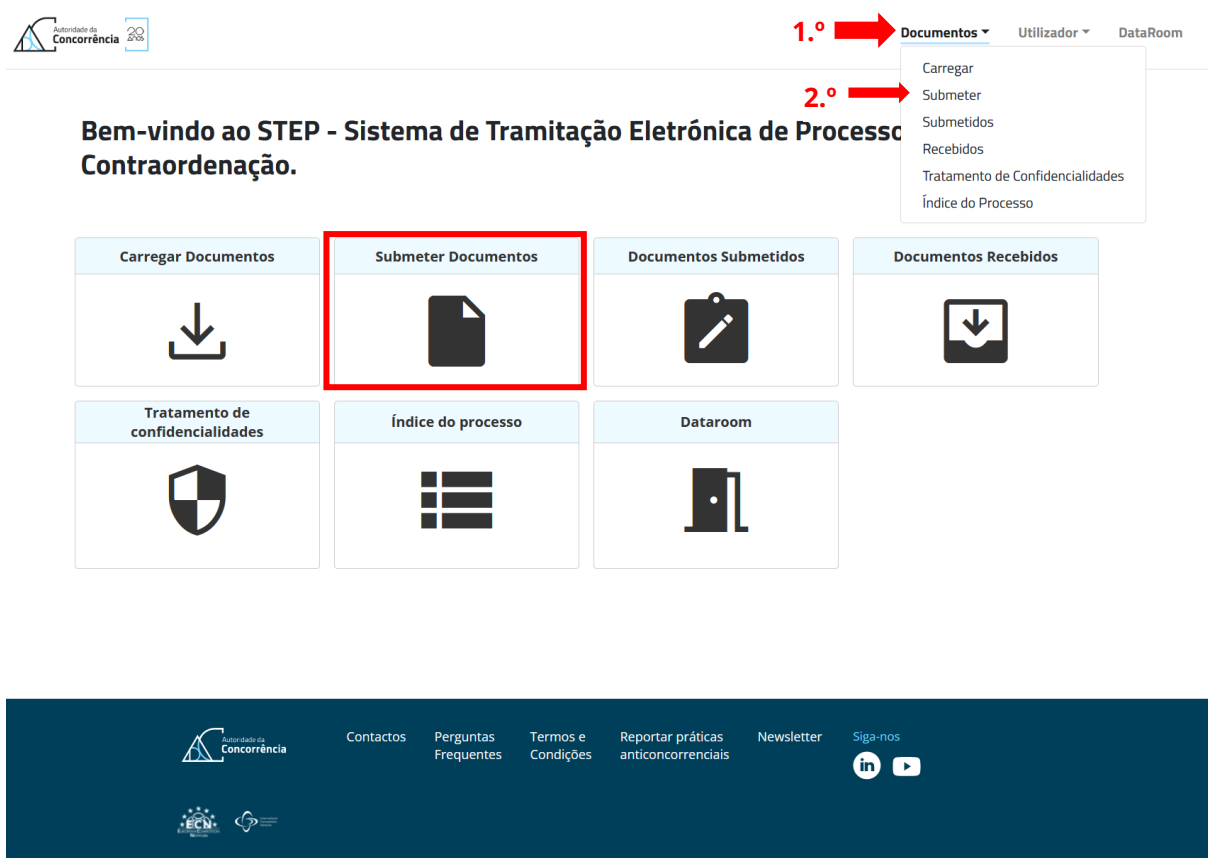

- 42. Na página "Submeter", o utilizador pode ver todos os documentos que carregou e que ainda não foram submetidos, e proceder à submissão daqueles que pretender, desde que o seu estado seja "OK" ou "OK (SUBMETER VNC MAIS TARDE)" e que a classificação e a subclassificação não estejam "EM FALTA["](#page-14-0)<sup>1</sup> .
- 43. Não se verificando as condições referidas no parágrafo anterior e para completar a informação em falta, o utilizador deve entrar nos detalhes do documento através do botão "Detalhe":

<span id="page-14-0"></span><sup>1</sup> A classificação e a subclassificação aparecerão em "EM FALTA" sempre que as mesmas não sejam definidas pelo utilizador no momento do carregamento do documento.

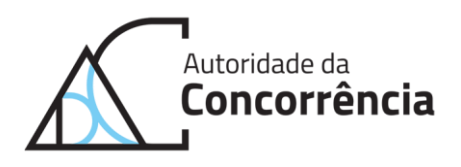

### **Submeter Documentos**

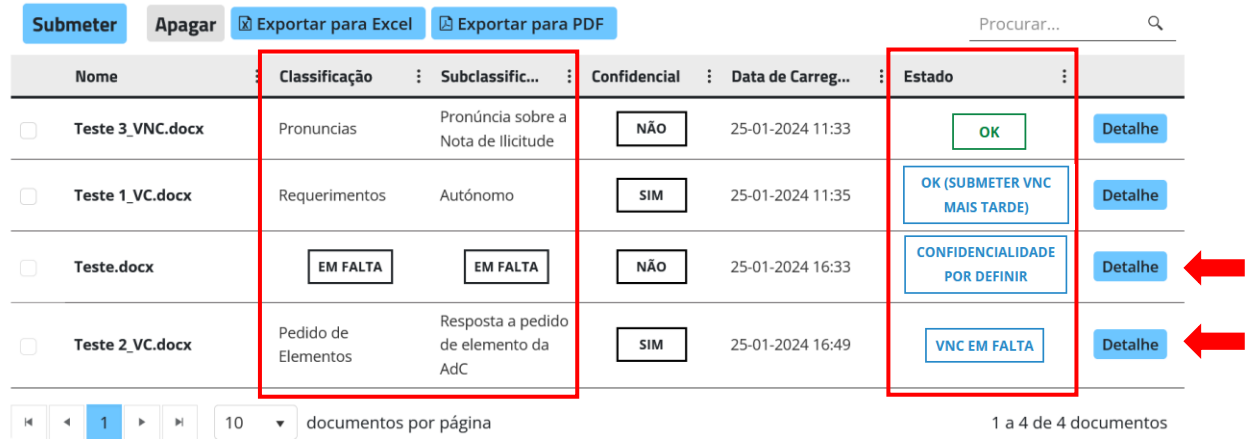

44. Ao clicar em "Detalhe", surge a seguinte janela na qual o utilizador terá de completar os detalhes do documento:

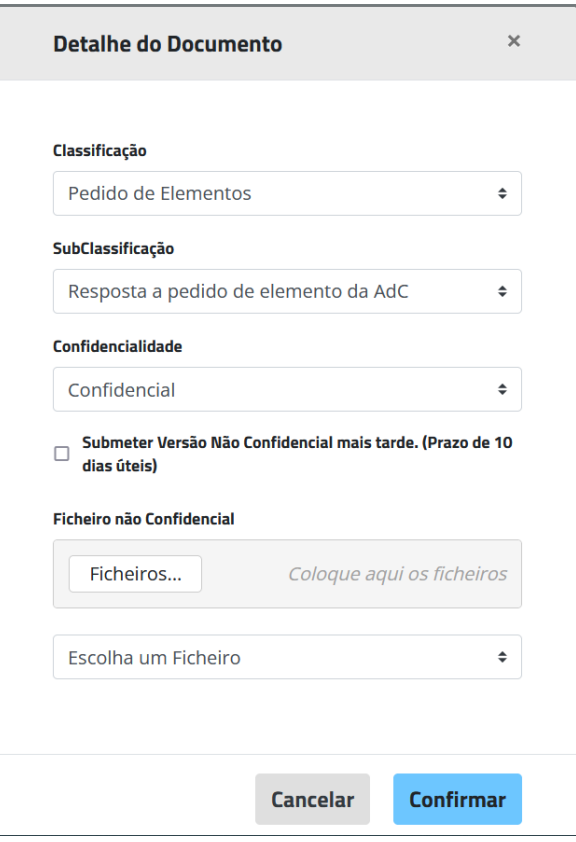

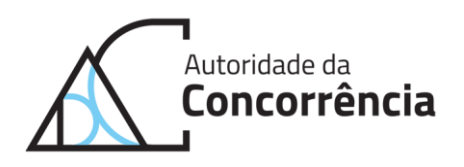

- 45. Nos detalhes do documento é possível introduzir ou alterar a classificação e a subclassificação do documento, necessária para que o documento possa ser submetido, e é possível definir se o mesmo é, ou não, confidencial.
- 46. Tratando-se de um documento confidencial, é necessária a submissão de uma VNC, a qual poderá ser efetuada no momento ou mais tarde, até um prazo máximo de 10 dias úteis.
- 47. Para submeter uma VNC no momento, o utilizador deverá carregar a VNC do documento em causa em "Ficheiros…", caso o documento não tenha sido carregado ainda, ou selecionar na lista "Escolha um Ficheiro", caso o documento já tenha sido carregado.
- 48. Para submeter a VNC mais tarde, o utilizador deverá selecionar a *checkbox* "Submeter Versão Não Confidencial mais tarde (Prazo de 10 dias úteis)".
- 49. Na imagem seguinte estão indicadas as diversas possibilidades:

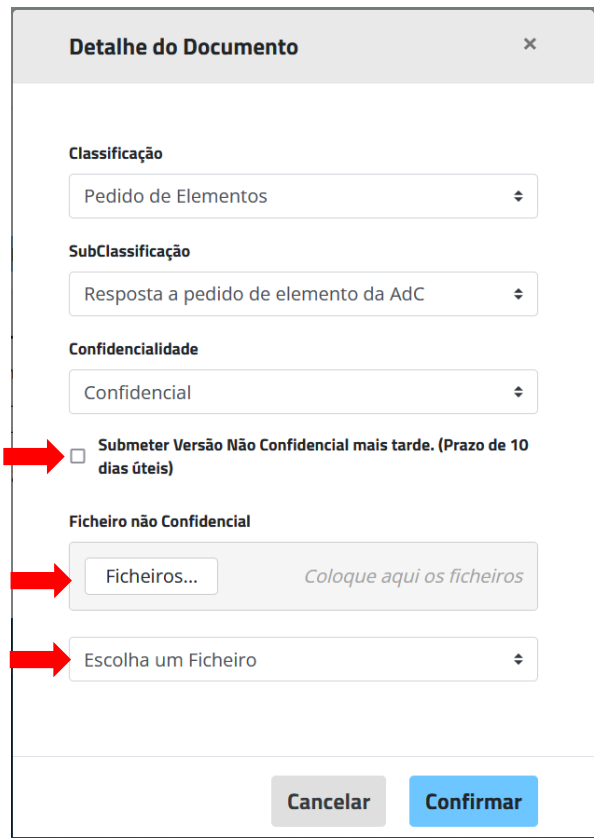

- 50. Depois de completados os detalhes do documento, o utilizador deverá clicar no botão "Confirmar" para concluir a atualização e o documento aparecerá com o estado "OK" ou "OK (SUBMETER VNC MAIS TARDE)".
- 51. Na coluna "Estado" é indicada a situação do documento em termos de classificação da confidencialidade e da associação de versão não confidencial (VNC), caso aplicável.

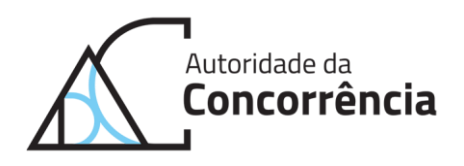

- 52. Os estados possíveis são os seguintes: "CONFIDENCIALIDADE POR DEFINIR", "VNC EM FALTA", "FALTA NOTIFICAÇÃO", "OK" e "OK (SUBMETER VNC MAIS TARDE)". Caracterizam-se, em seguida, cada um destes estados.
- 53. O estado "CONFIDENCIALIDADE POR DEFINIR" aplica-se aos documentos que são carregados sem que seja dada indicação se o mesmo é confidencial ou não.
- 54. O estado "VNC EM FALTA" surge sempre que seja carregado um documento classificado como confidencial.
- 55. O estado "FALTA NOTIFICAÇÃO" aplica-se apenas aos pedidos de prorrogação de prazo e indica a necessidade de o utilizador especificar a notificação relativamente à qual se refere o pedido de prorrogação de prazo.
- 56. Um documento fica no estado "OK" imediatamente após o carregamento se se tratar de um documento não confidencial e se o utilizador definir a sua classificação e subclassificação no momento do carregamento.
- 57. O estado "OK (SUBMETER VNC MAIS TARDE)" é posterior ao estado "VNC EM FALTA" e surge, como se verá melhor *infra*, quando o utilizador dá indicação de que pretende submeter a VNC mais tarde, no prazo de 10 dias úteis.
- 58. Quando o documento está pronto para ser submetido, *i.e.*, o seu estado está "OK" ou "OK (SUBMETER VNC MAIS TARDE)" e sua a classificação e subclassificação estão definidas, o utilizador poderá selecioná-lo e clicar no botão "Submeter":

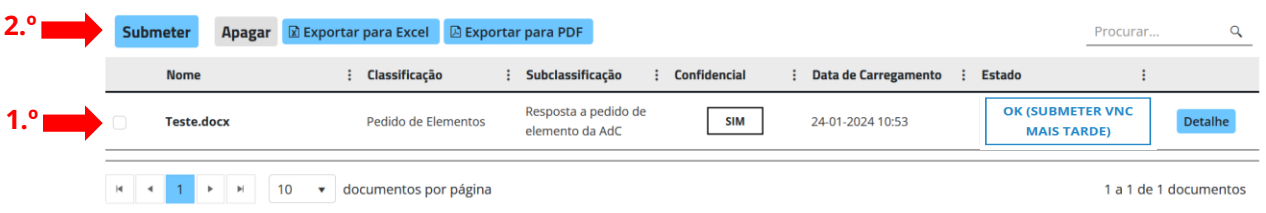

### **Submeter Documentos**

- 59. Podem ser submetidos vários documentos em simultâneo, devendo o utilizador optar por esta solução sempre que pretenda que determinado conjunto de documentos fiquem associados a um mesmo envio/registo.
- 60. Para tal, o utilizador deverá selecionar os documentos todos que pretende agrupar, antes de clicar no botão "Submeter".
- 61. Neste caso, após clicar no botão "Submeter", surge a seguinte janela para que o utilizador indique qual o documento que deve capear o envio em questão, devendo escolher o documento capeador e confirmar a ação:

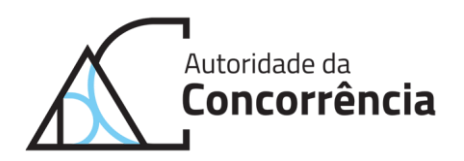

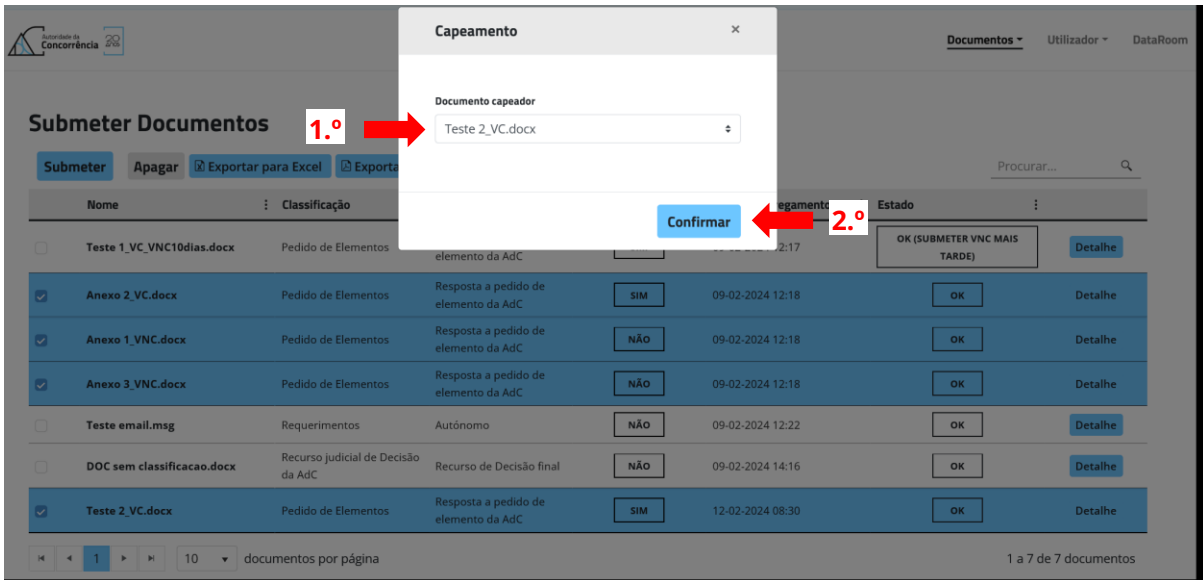

62. No final surge uma janela a solicitar a confirmação da submissão:

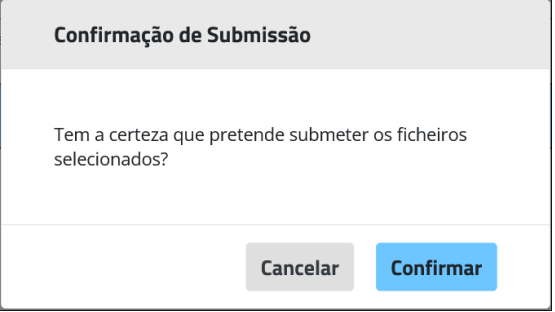

- 63. Após a confirmação da ação, o utilizador receberá no *email* um relatório de submissão.
- 64. Caso o utilizador não agrupe os documentos a submeter num mesmo envio, a cada submissão autónoma de um documento corresponderá um envio/registo.
- 65. Na página "Submeter Documentos" é ainda possível apagar documentos. Para tal, o utilizador deve selecionar o documento que pretende eliminar e clicar em "Apagar". Em seguida, aparece uma mensagem para que o utilizador confirme que pretende apagar o documento em causa:

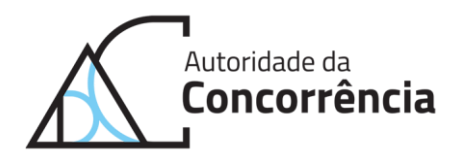

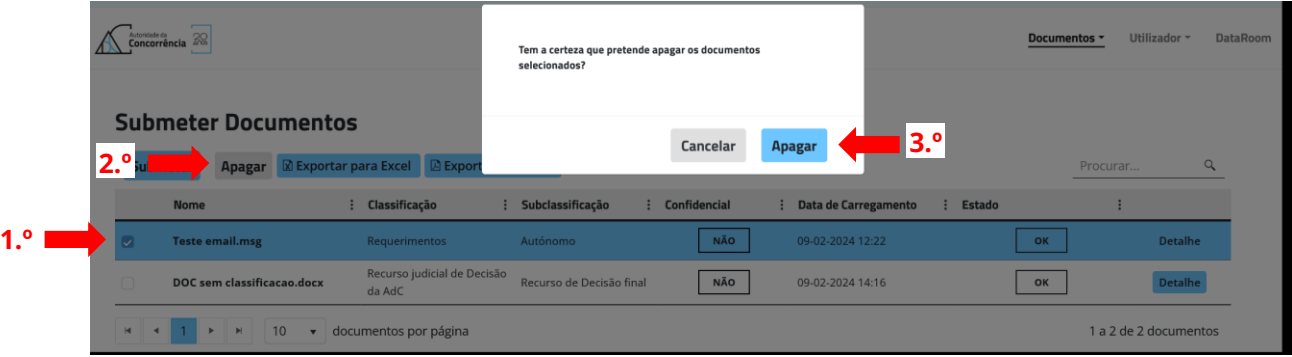

### <span id="page-19-0"></span>**Documentos submetidos**

66. O utilizador pode consultar todos os documentos submetidos, devendo para tal selecionar o ícone "Documentos Submetidos" que aparece na primeira página do STEP ou a opção "Submetidos" no menu "Documentos":

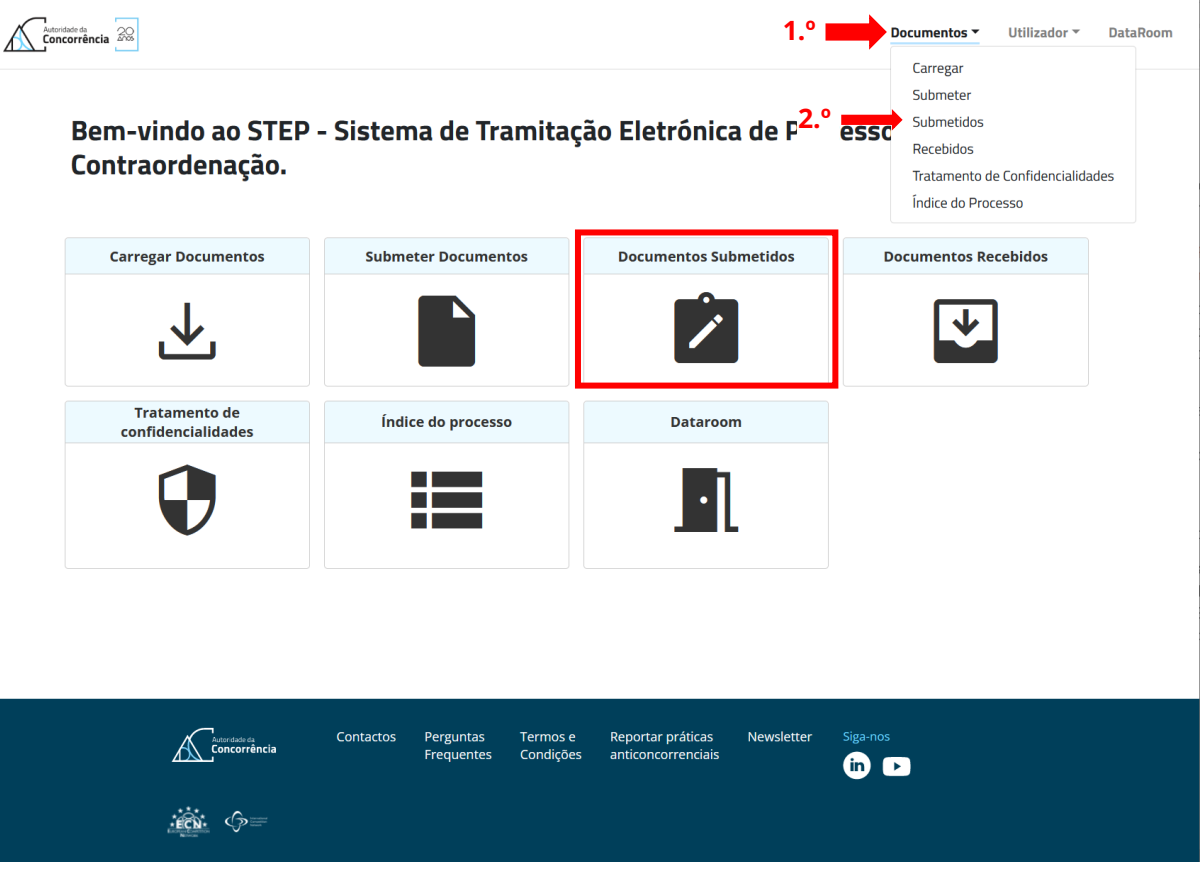

67. Neste ecrã o utilizador poderá ver e transferir todos os documentos submetidos:

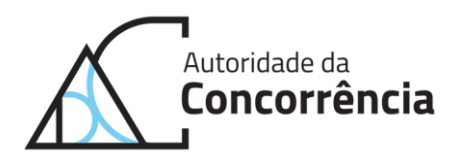

#### Documentos Submetidos

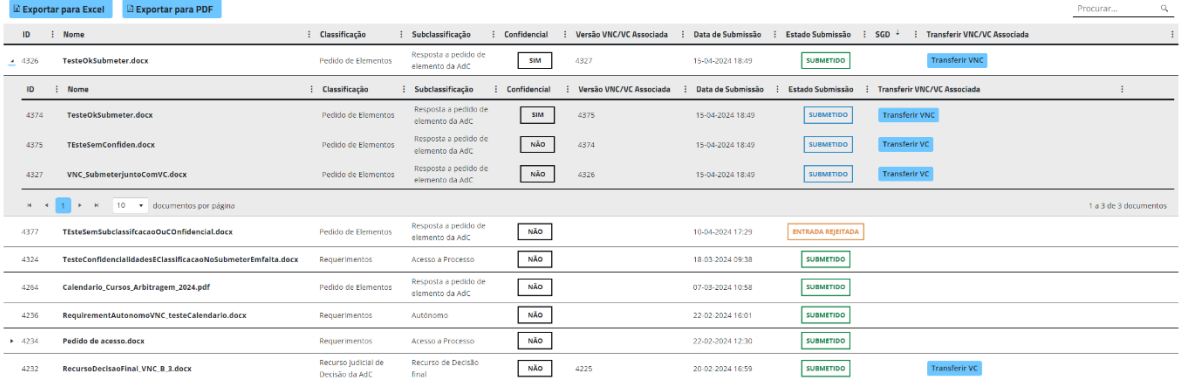

- 68. Note-se que, o STEP não permite a alteração ou eliminação de documentos, pelo utilizador, depois de os mesmos terem sido submetidos.
- 69. Na coluna "Estado Submissão" aparecerá "Rejeitado" caso a AdC não tenha validado a entrada do documento no processo em causa. Caso contrário, o documento permanecerá com o estado "Submetido".
- 70. A rejeição da entrada de documentos num processo apenas ocorrerá quando manifestamente tenha ocorrido um lapso na submissão, tratando-se de um documento que em nada se relaciona com o processo em causa.
- 71. Sempre que ocorra a rejeição de um documento, o utilizador é informado da mesma por *email*.

### <span id="page-20-0"></span>**2.4. Receção de documentos**

- 72. O STEP contempla, também, uma página de receção de documentos que pretende substituir os canais tradicionais utilizados pela AdC para comunicar com as entidades externas.
- 73. A AdC privilegiará este canal para o envio de documentação, evitando-se, uma vez mais, o envio de documentação em suportes físicos e o envio de *emails*.
- 74. Sempre que a AdC envie documentos a uma entidade externa, esta recebe uma notificação, por *email*, informando desse envio.
- 75. A página de receção de documentos do STEP funciona como local de compilação e sistematização de todas as comunicações recebidas da AdC, facilitando, assim, a gestão dos processos por parte do utilizador.

#### <span id="page-20-1"></span> $2.4.1$ **Documentos recebidos**

76. O utilizador pode consultar todos os documentos recebidos, devendo para tal selecionar o ícone "Documentos Recebidos" que aparece na primeira página do STEP ou a opção "Recebidos" no menu "Documentos":

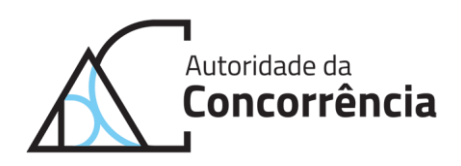

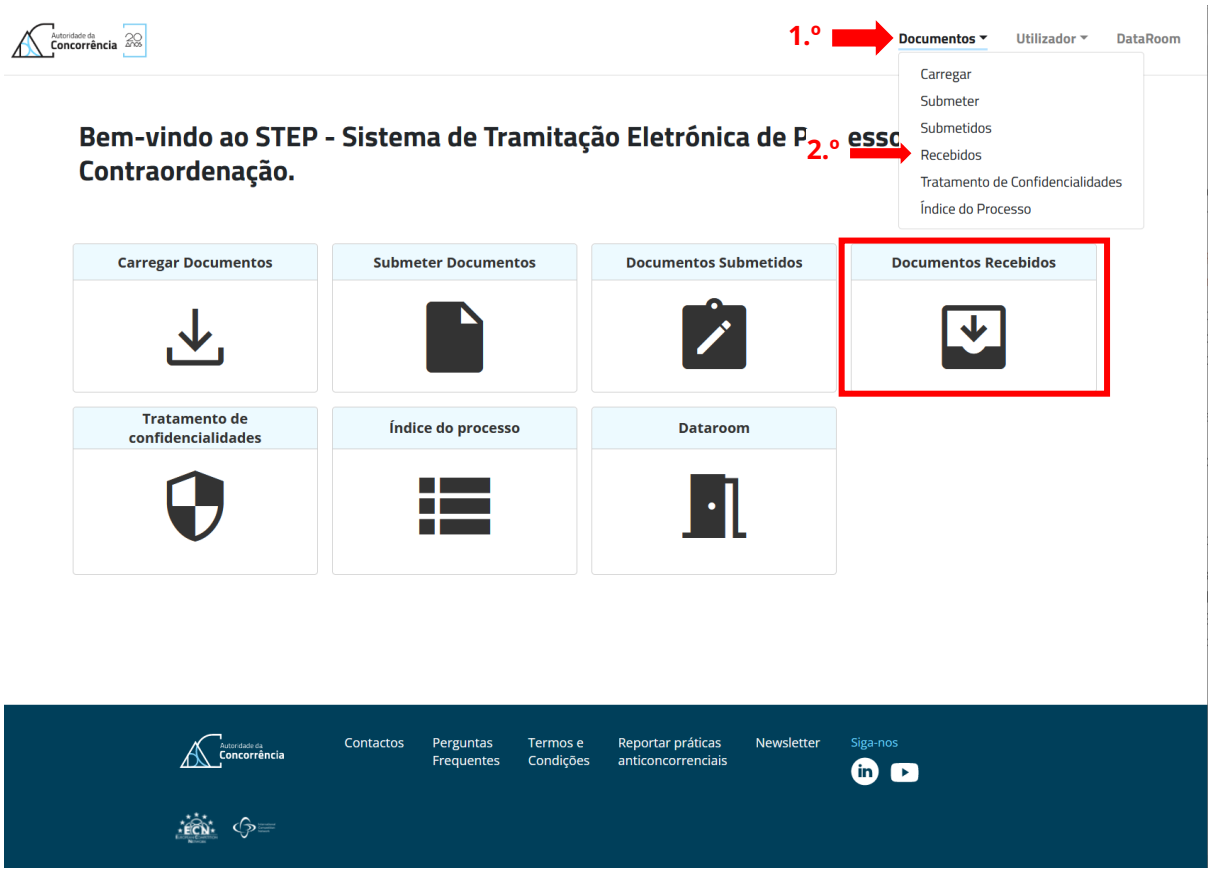

77. Nesta página o utilizador pode ver todos os documentos recebidos e descarregá-los, clicando no nome do documento:

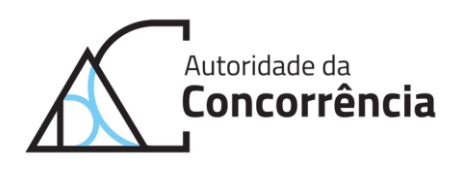

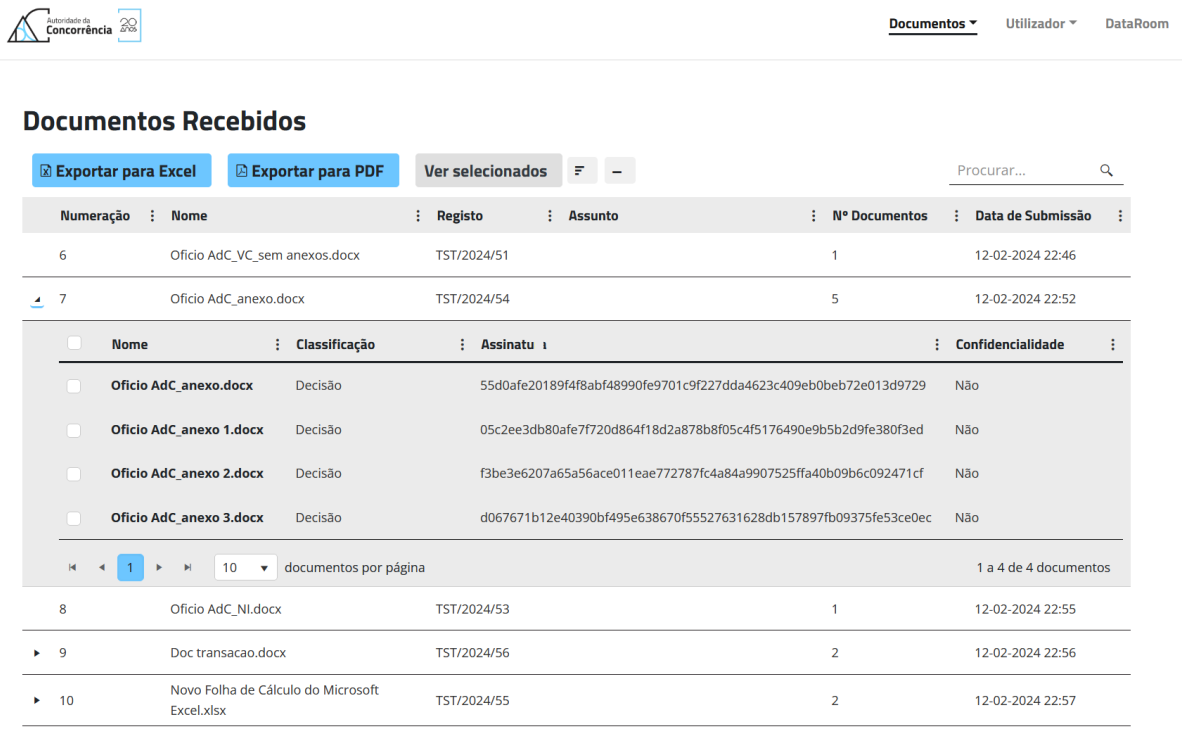

78. Sempre que a AdC proceda ao envio de documentos, o utilizador é notificado por *email* de que recebeu novos documentos.

## <span id="page-22-0"></span>**2.5. Tratamento de confidencialidades**

- 79. O STEP contém uma página de tratamento de confidencialidades para os documentos classificados como confidenciais, através da qual o utilizador pode fazer o acompanhamento das versões não confidenciais em falta, consultar o estado das versões não confidenciais submetidas, bem como submeter versões não confidenciais.
- 80. Em particular, a gestão das versões não confidenciais torna-se mais fácil e ágil, ficando as mesmas imediatamente associadas à respetiva versão confidencial (VC) do documento em causa.
- 81. Para aceder ao tratamento de confidencialidades, o utilizador deve selecionar a opção "Tratamento de Confidencialidades" no menu "Documentos":

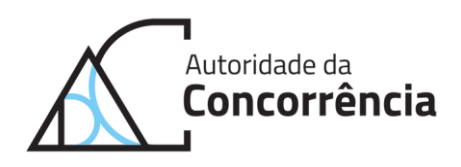

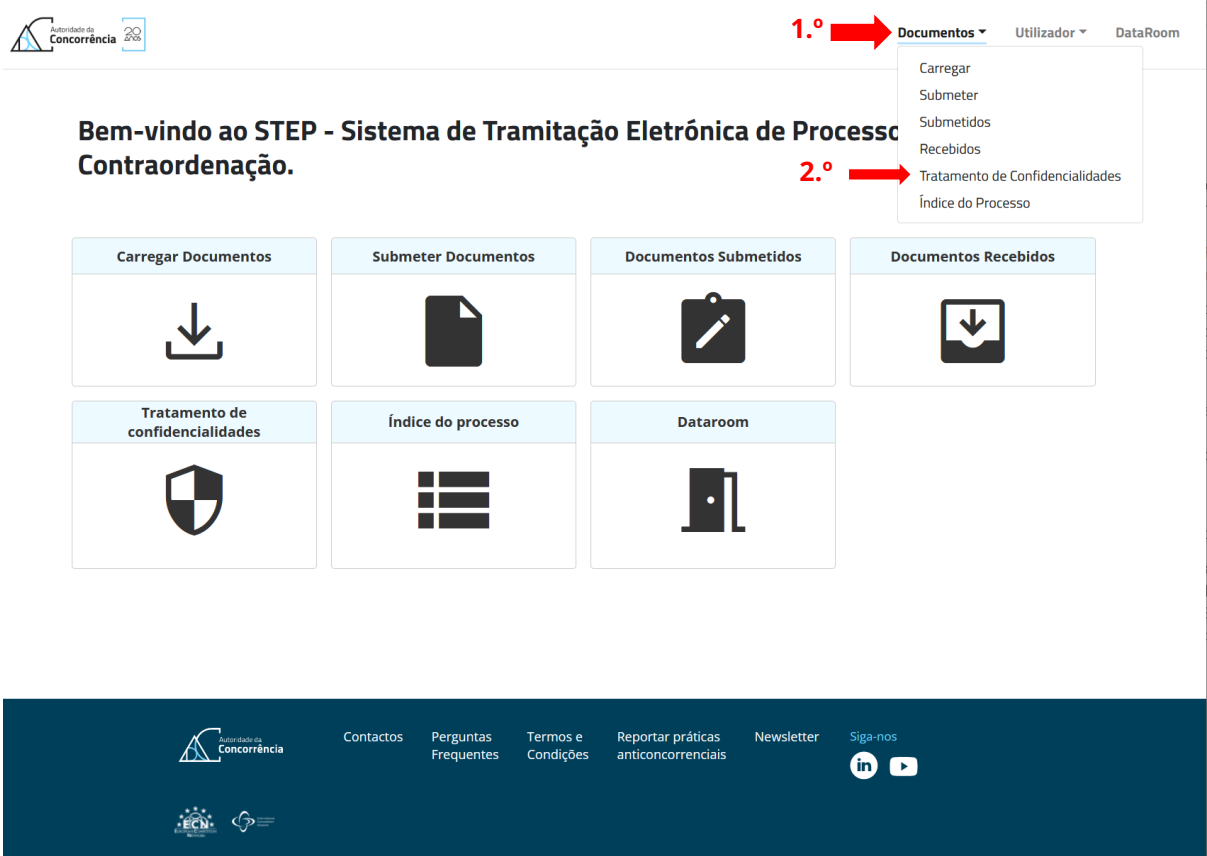

- 82. No ecrã de "Tratamento de Confidencialidade" aparecerão todos os documentos confidenciais submetidos pelo utilizador cuja entrada no processo já foi validada pela AdC, bem como todos os documentos apreendidos no âmbito de diligências de busca e apreensão na localização associada ao utilizador.
- 83. Estes documentos irão sofrer evoluções no seu estado ao longo do processo de tratamento de confidencialidades e as VNCs que lhe estão associadas também poderão ser alteradas, mas manter-se-ão sempre neste ecrã.
- 84. Existem quatro estados possíveis neste ecrã: "VNC EM FALTA", "EM ANÁLISE", "NÃO CONFIDENCIAL (CONCLUÍDO)" e "CONCLUÍDO".
- 85. O estado "VNC EM FALTA" surge quando o documento não tem uma VNC associada, quando a entrada da VNC foi rejeitada pela AdC ou quando a AdC indefere a VNC submetida.
- 86. O estado "EM ANÁLISE" surge após a submissão de uma VNC pelo utilizador e antes do sentido provável de decisão ou da decisão de deferimento ou indeferimento da AdC.
- 87. O estado "NÃO CONFIDENCIAL (CONCLUÍDO)" aplica-se a documentos que originalmente foram classificados como confidenciais e que, posteriormente à submissão, viram a classificação da sua confidencialidade alterada para não confidencial por parte do utilizador.

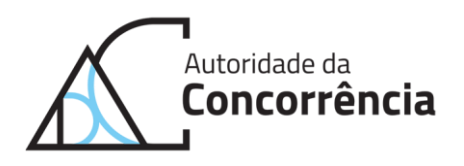

- 88. O estado "CONCLUÍDO" surge quando o processo de tratamento de confidencialidades termina.
- 89. No momento da submissão de um documento confidencial, o mesmo vai assumir o estado inicial "VNC EM FALTA" sempre que o utilizador tenha optado por submeter a VNC dentro de 10 dias úteis) ou "EM ANÁLISE" caso o utilizador tenha associado uma VNC aquando da submissão da VC.
- 90. O estado "VNC EM FALTA" corresponde também ao estado inicial dos documentos apreendidos no âmbito de diligências de busca e apreensão.
- 91. Sempre que o utilizador pretenda submeter uma VNC de uma VC submetida anteriormente ou submeter uma nova VNC, deve fazê-lo através da página de tratamento de confidencialidades e não através da página submeter documentos. Caso o utilizador não proceda desta forma, a VNC não ficará corretamente associada à respetiva VC, o que pode inviabilizar o envio da VNC dentro do prazo fixado pela AdC, determinando que a AdC considere como não confidencial o documento em causa, cuja versão foi originalmente classificada pelo utilizador como confidencial. Estando o documento classificado como não confidencial, o mesmo ficará disponível para acesso por cópias e em *DataRoom.*
- 92. A submissão de VNCs de documentos apreendidos na sequência de diligências de busca e apreensão deve também ser feita no ecrã de "Tratamento de Confidencialidade".
- 93. Para tal, o utilizador deve utilizar o botão "Carregar VNC" que aparece sempre que o estado do documento seja "VNC EM FALTA" e escolher o documento (VNC) que pretende submeter:

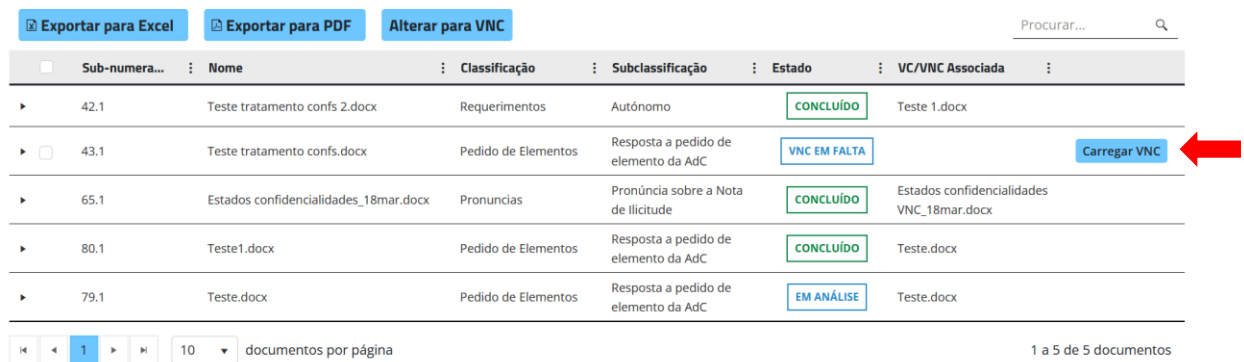

#### **Tratamento de Confidencialidades**

94. Aparecerá no ecrã um pedido de confirmação da ação realizada e, após confirmação por parte do utilizador, o documento ficará "EM ANÁLISE".

### <span id="page-24-0"></span>**2.6. Acesso ao processo**

95. A AdC pode conceder acesso ao processo através do fornecimento de cópias da VNC dos autos e/ou de disponibilização de consulta em *DataRoom*.

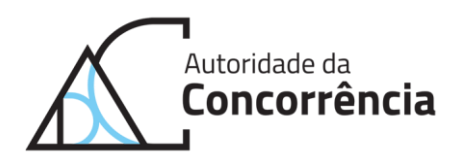

- 96. Assim, os visados podem, mediante requerimento submetido através do STEP, obter cópias integrais ou parciais da VNC dos autos e/ou consultar o processo, salvo se o mesmo estiver sujeito a segredo de justiça.
- 97. Caso não tenha sido concedido ao utilizador acesso ao processo, este apenas poderá consultar os documentos que lhe foram enviados pela AdC e os documentos por ele submetidos à AdC.
- 98. O acesso à VNC dos autos por terceiros não envolvidos no processo apenas poderá ser autorizado a pessoa que, para tal, revele interesse legítimo.
- 99. Para mais informação sobre o acesso ao processo, nomeadamente sobre as condições de acesso e a informação abrangida no direito de acesso, remete-se para a secção VI.3 das Linhas de Orientação sobre a instrução de processos relativos à aplicação dos artigos 9.º, 11.º e 12.º da Lei n.º 19/2012, de 8 de maio, e dos artigos 101.º e 102.º do TFUE, publicadas na página eletrónica da AdC.

### <span id="page-25-0"></span>**Acesso à VNC dos autos**

- 100. O utilizador poderá aceder à VNC dos autos através do STEP, após a AdC ter concedido o respetivo acesso.
- 101. O acesso à VNC dos autos é realizado através do "Índice do Processo" no menu "Documentos":

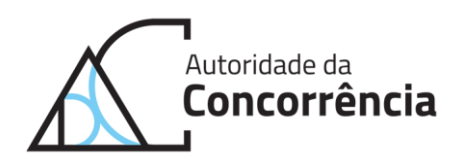

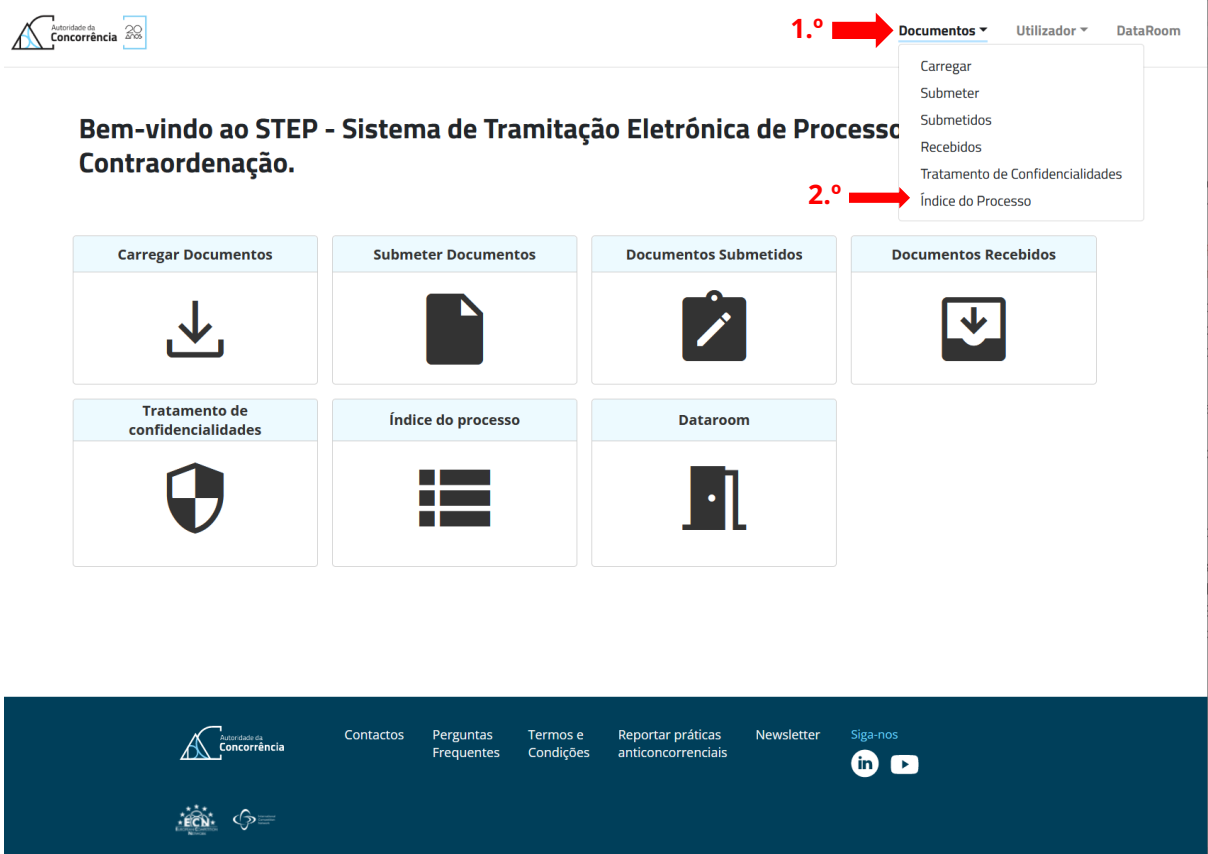

- 102. Na página que surge no ecrã, o utilizador pode visualizar todos os documentos não confidenciais que pertencem ao processo, agrupados por registos.
- 103. Neste ecrã o utilizador poderá exportar para *Excel* e para *PDF* o índice do processo clicando nos respetivos botões:

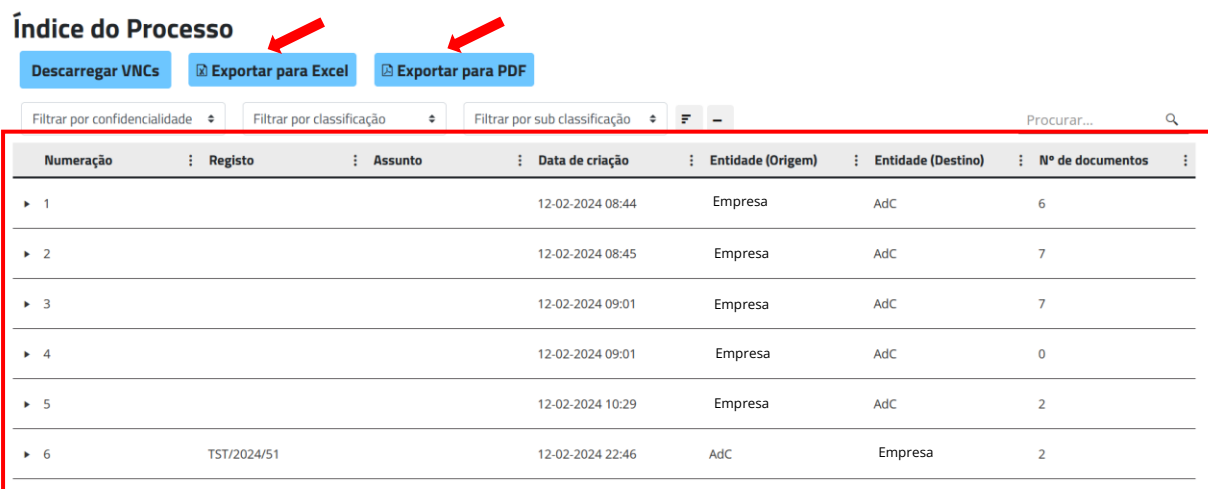

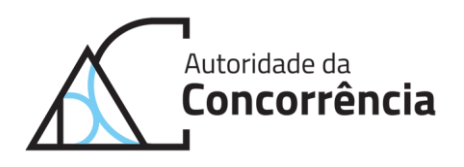

- 104. A página do índice do processo permite filtrar os resultados por confidencialidade, classificação e subclassificação.
- 105. Ao expandir cada um dos registos é possível visualizar todos os documentos que o compõem, bem como a informação sobre os mesmos:

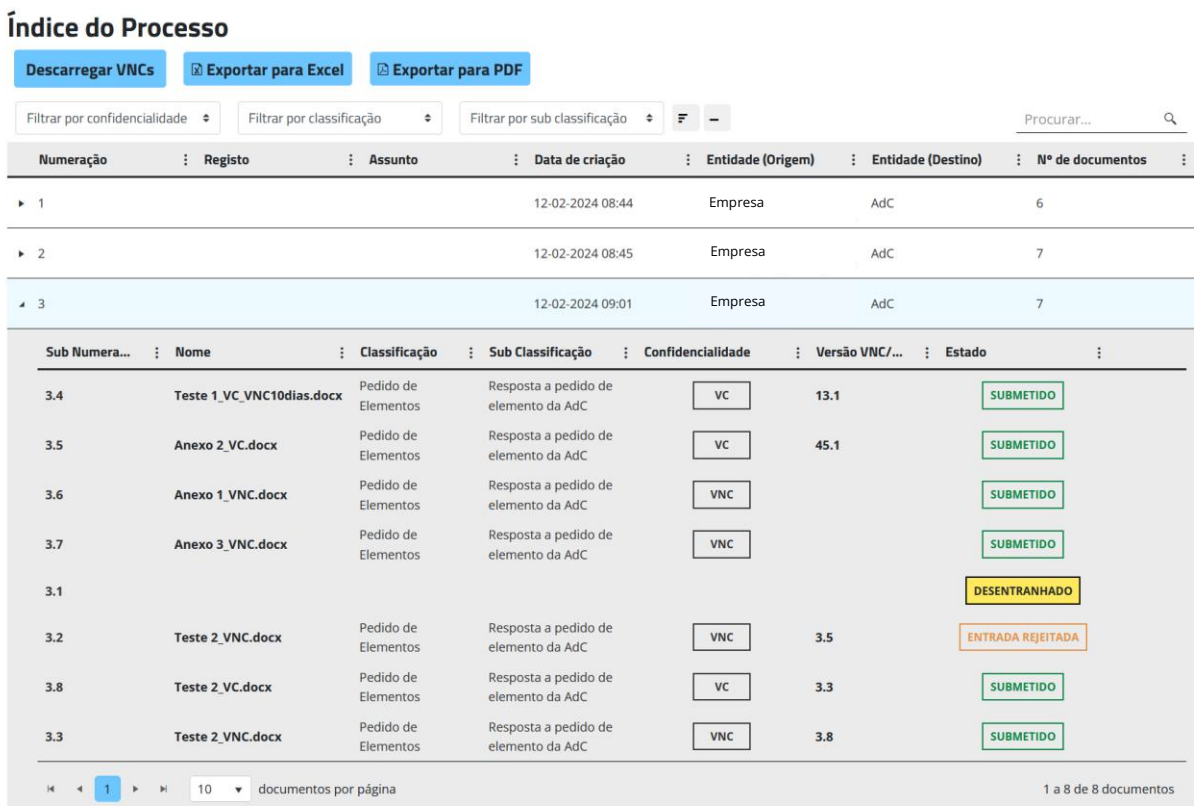

106. A página do índice permite descarregar todas as VNCs dos documentos, bastando para tal clicar no botão "Descarregar VNCs":

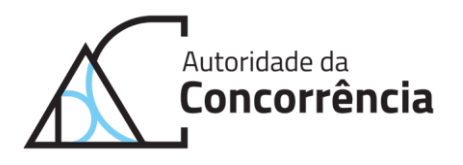

#### Índice do Processo

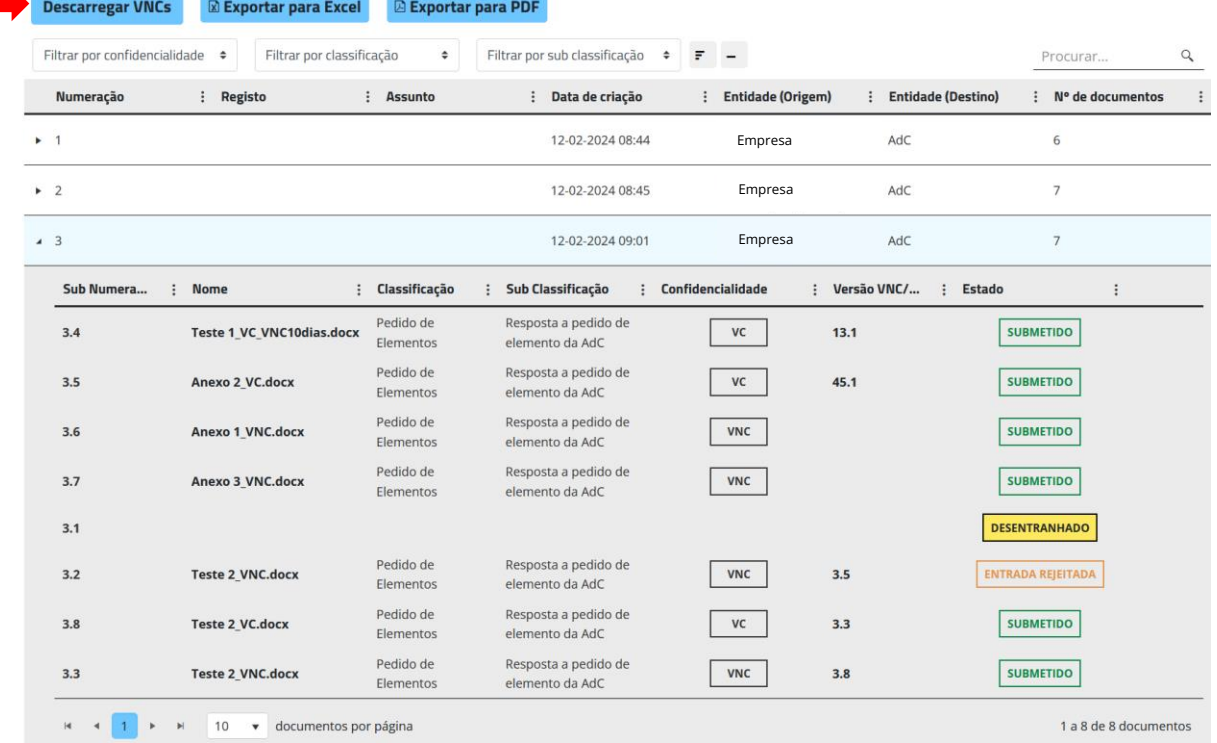

107. Esta opção abre um menu para o utilizador indicar se pretende utilizar um filtro de data. Caso o utilizador não selecione a opção "Pretende definir datas?", será feito o descarregamento de todas as VNCs:

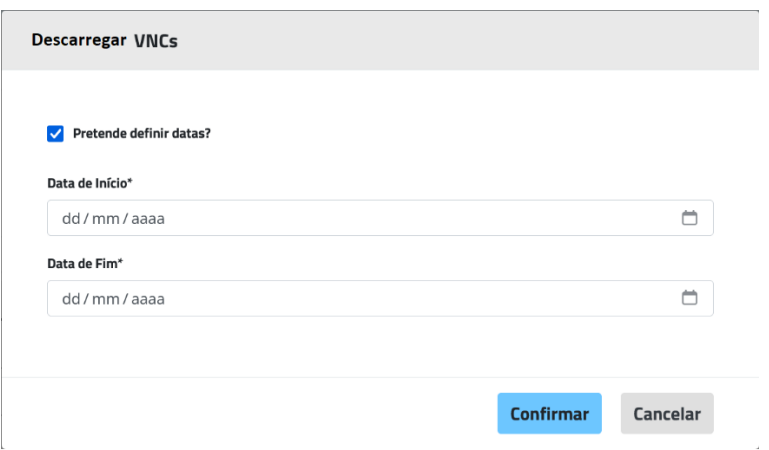

108. Para descarregar individualmente documentos do índice deverá clicar sobre o nome do documento.

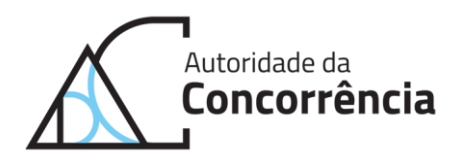

### <span id="page-29-0"></span>**Acesso em** *DataRoom*

- 109. O acesso em *DataRoom* é realizado através do STEP com a criação de perfis específicos de acesso.
- 110. O acesso em *DataRoom* corresponde a um acesso de leitura, que não admite a reprodução e que está sujeito a um acordo prévio de confidencialidade que impede a partilha ou divulgação de qualquer informação, excluindo a que possa ser usada, estritamente, para efeitos do exercício de defesa.
- 111. Concedido o acesso ao *DataRoom*, o advogado ou o assessor económico externo da visada têm acesso a todos os documentos que integram os autos.
- 112. Para aceder ao *DataRoom* deverá clicar em "*DataRoom*" na página inicial:

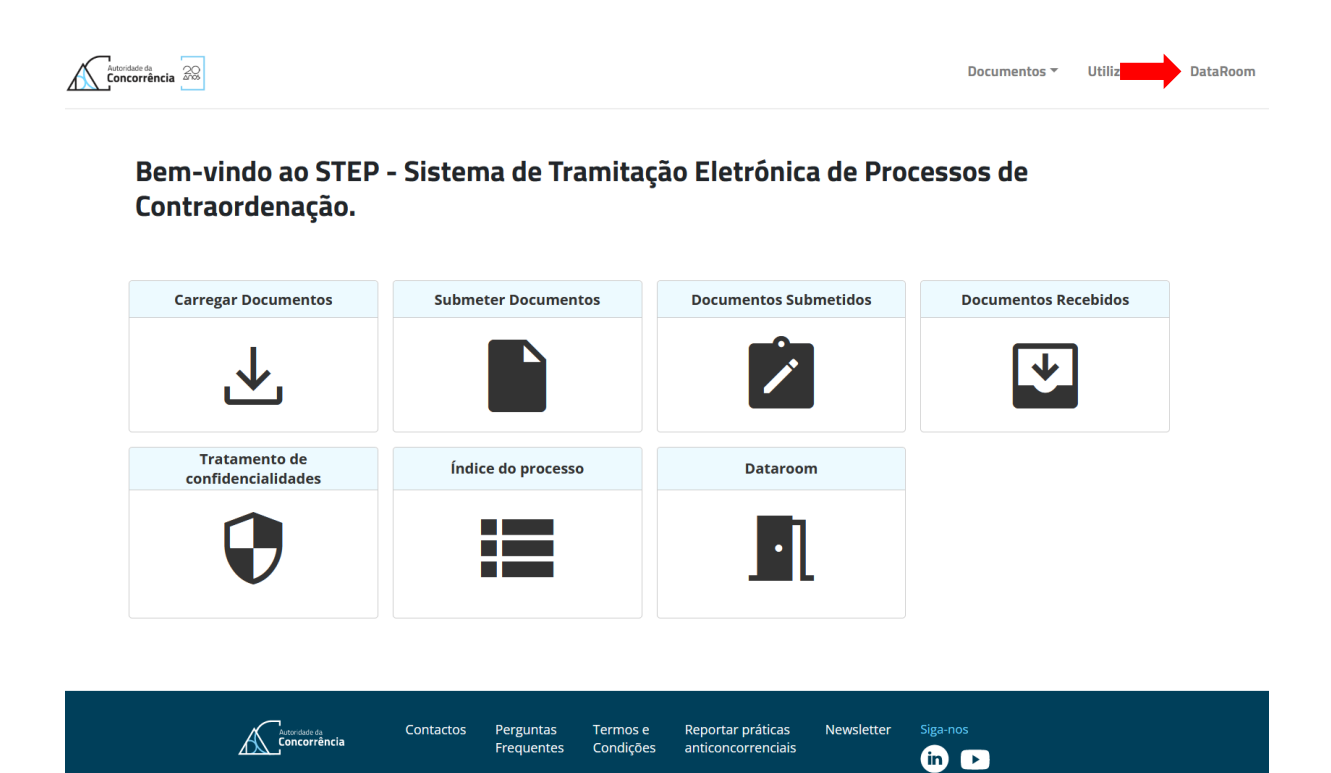

113. O acesso em *DataRoom* permite visualizar todos os documentos constantes do processo, podendo o utilizador visualizar os mesmos clicando em "Visualizar":

**FON:**  $\circledcirc$ 

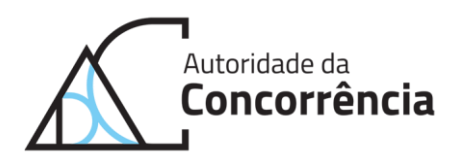

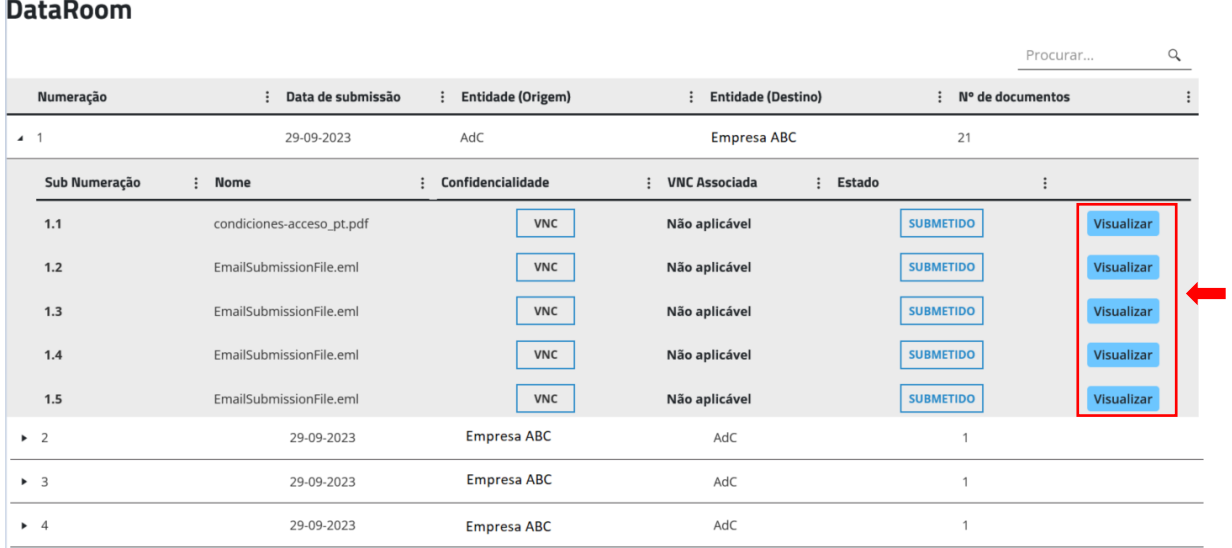

114. Caso não tenha sido concedido ao utilizador acesso ao *DataRoom*, o utilizador não irá conseguir aceder ao mesmo.

# <span id="page-30-0"></span>**3. Atualizações**

115. Os Termos da tramitação eletrónica de processos, enquanto guia de utilização do STEP, acompanharão as atualizações e a evolução desta aplicação, pelo que sempre que se justificar a AdC procederá à publicação da versão atualizada do presente documento.